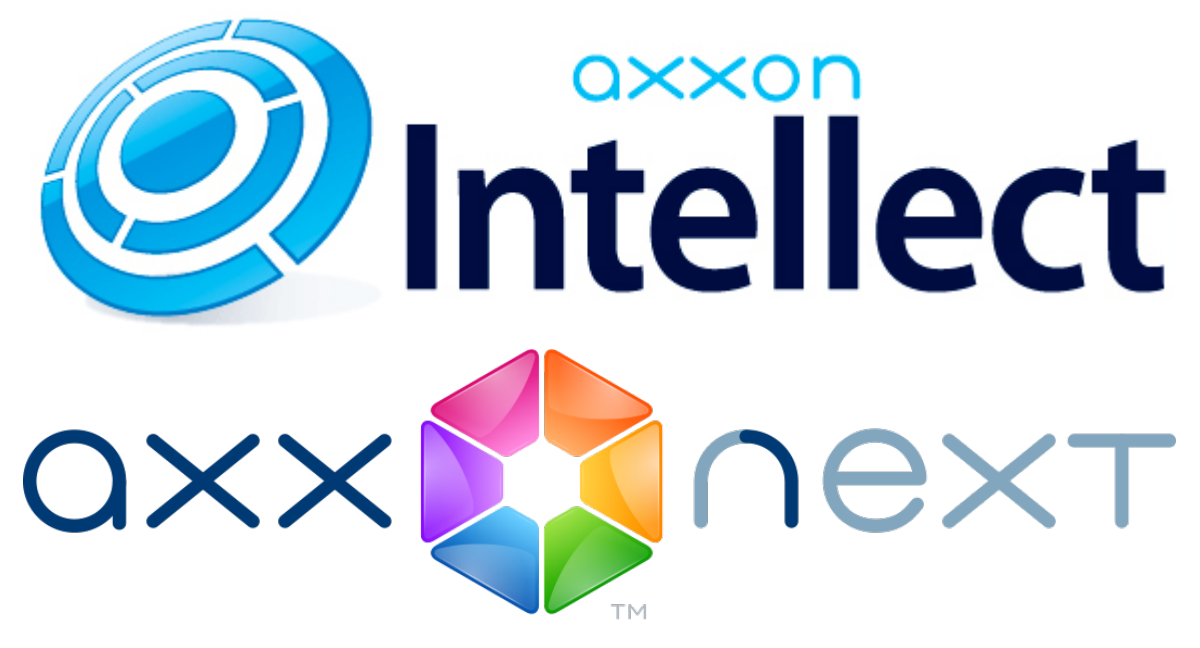

Cliente móvil basado en el sistema operativo iOS. Manual de usuario

Versión 3.0.4

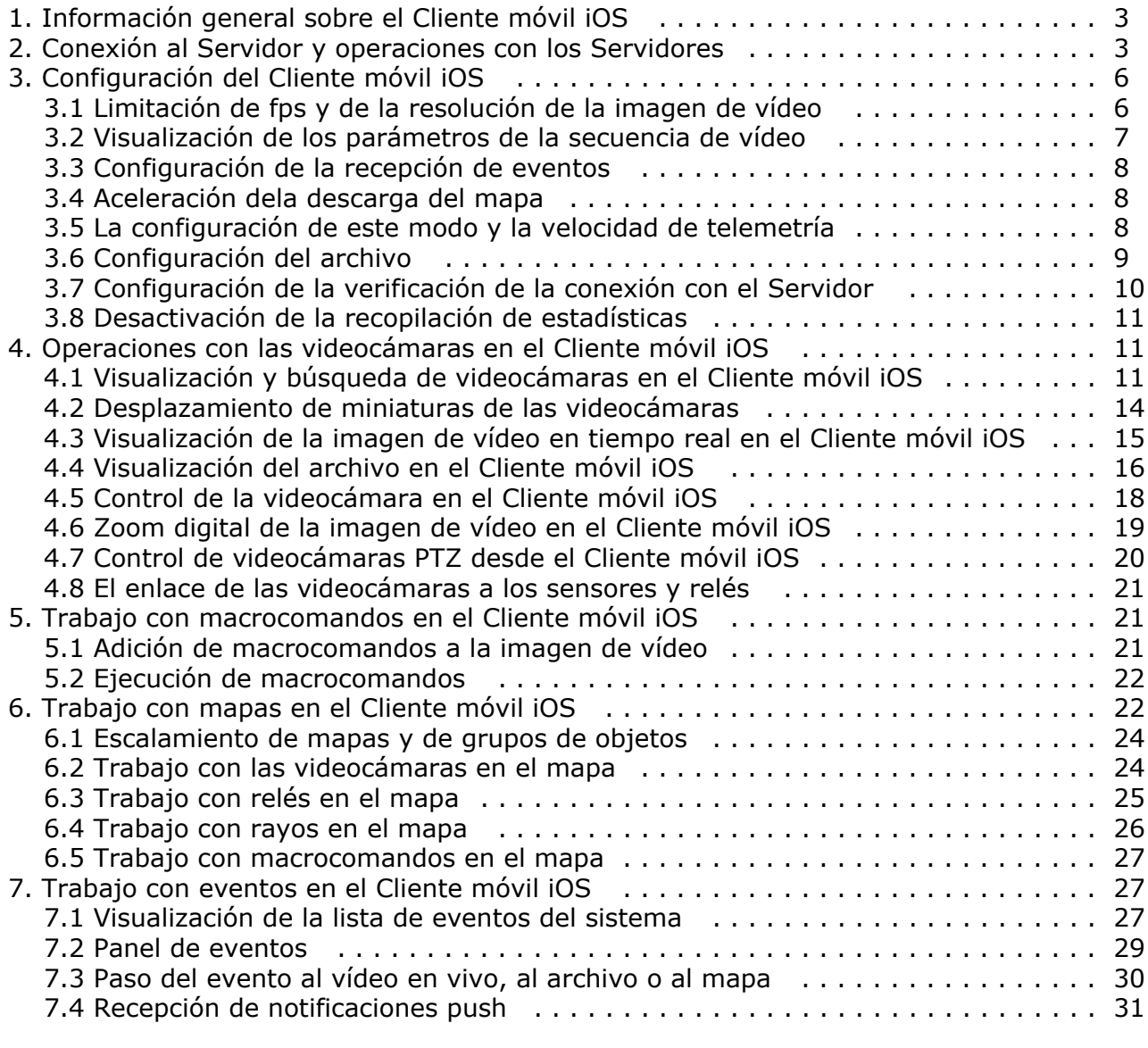

# <span id="page-2-0"></span>**Información general sobre el Cliente móvil iOS**

El Cliente del paquete de software Axxon Next para dispositivos móviles basados en el sistema operativo iOS (versión 7.0 y superior) está disponible de forma gratuita en la [tienda](https://itunes.apple.com/ca/app/axxonnext/id578133893?mt=8) oficial de Apple y es apropiado para los siguientes dispositivos:

- iPhone 4, iPhone 4S, iPhone 5, iPhone 5, iPhone 5S, iPhone 6, iPhone 6+;
- iPod touch (a partir de la quinta generación)
- iPad (todas las generaciones, excepto la primera)

El Cliente basado en el sistema operativo iOS permite realizar la conexión tanto al Servidor del paquete de software *Axxon Next* (versión 3.0 y superior), como al Servidor del paquete de software *Intellect* (versión 4.9.0 o superior).

Las características del Cliente se describen en la tabla.

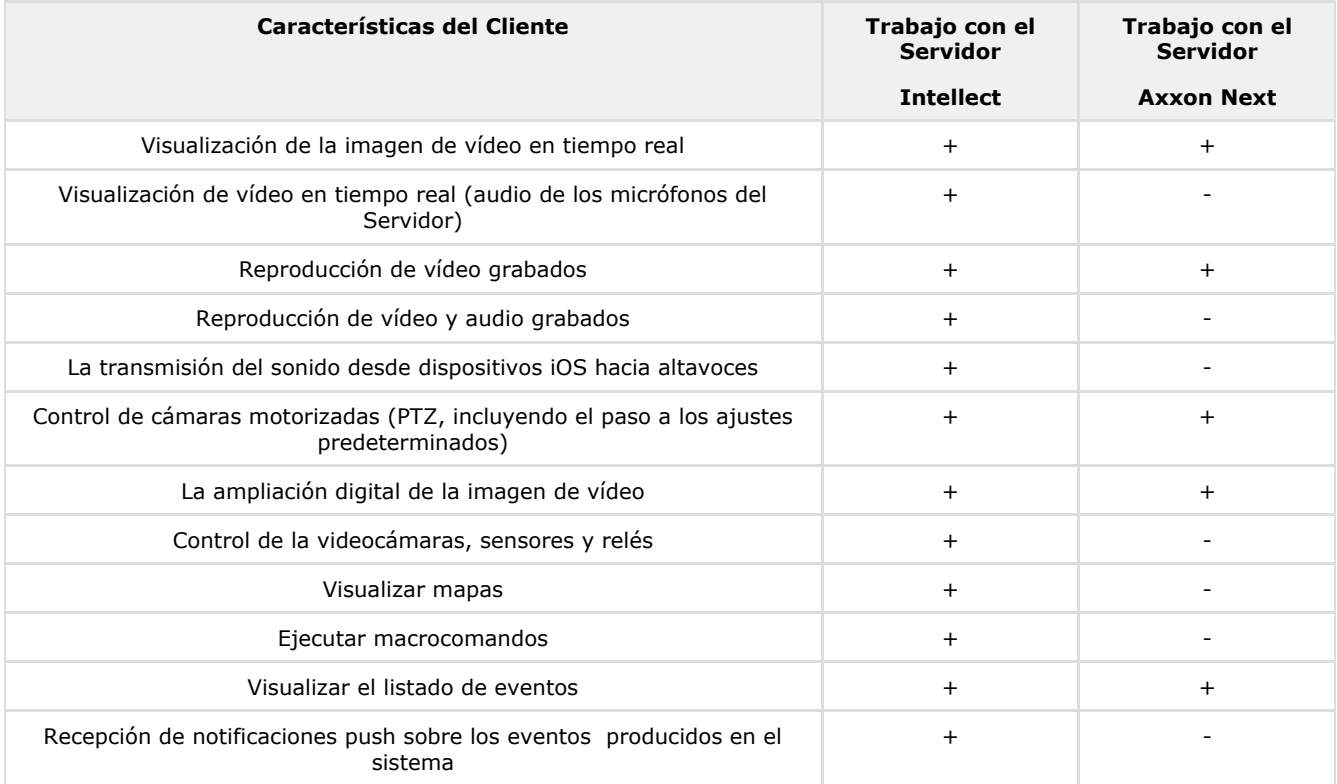

## <span id="page-2-1"></span>**Conexión al Servidor y operaciones con los Servidores**

Al iniciar el sistema por primera está disponible para la conexión el servidor de demostración *PSIM Intellect* para la demostración de las posibilidades del Cliente.

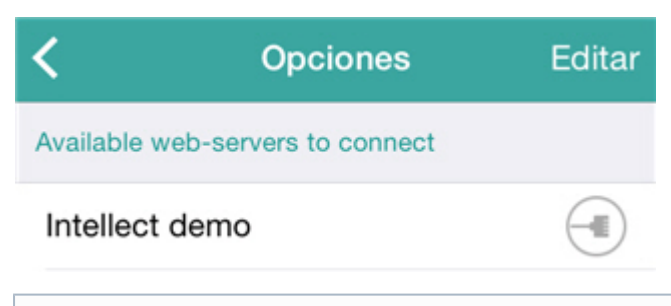

### **Observación**

Sise realizó la actualización del cliente a la versión 3.0 desde versiones anteriores en los que fueron creados Servidores, la lista no contendrá el servidor de demostración.

Para que aparezca es necesario eliminar todos los Servidores en la lista y reiniciar el Cliente.

Para añadir de un nuevo Servidor será necesario realizar los siguientes pasos:

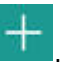

- 1. Pulse el botón **Editar** y luego el botón .
- 2. Leer la configuración del Servidor desde el código QR, pulsando el botón (**5**)**,** o introducir manualmente la configuración del Servidor:
	- a. Introducir el nombre del Servidor (**1**).

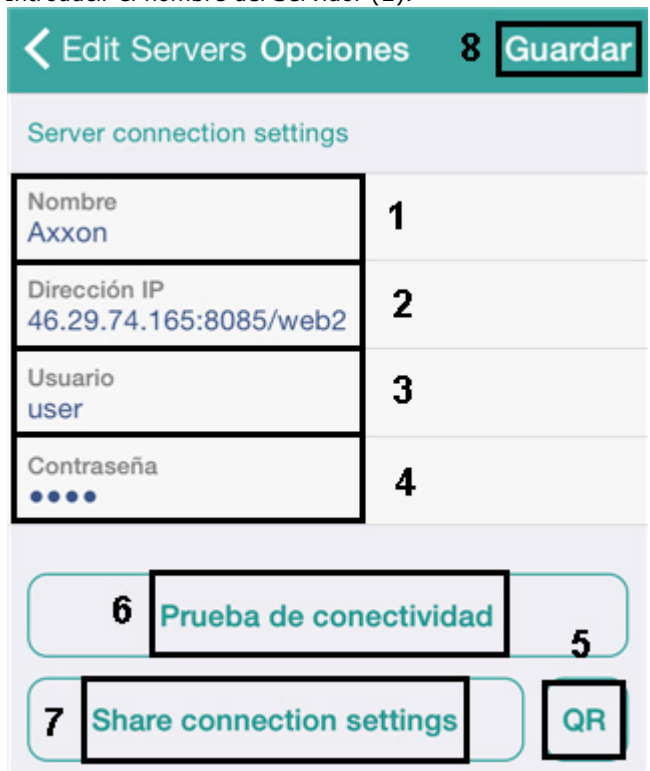

b. Ingresar la dirección completa del Servidor e el formato – http://<Dirección IP del Servidor del paquete de software Axxon Next>:<Puerto>/<Prefijo> (**2**).

#### **Observación** G)

Ejemplos de direcciones URL durante la configuración estándar de Servidores *Axxon Next* e *Intellec t:*

*Axxon Next*: 192.168.0.10:8000/asip-api

*Axxon Intellect*: 192.168.0.10:8085/web2

- c. Introducir el nombre y la contraseña para la conexión (**3**-**4**).
- 3. Para comprobar la conexión pulsar el botón **Prueba de conectividad** (**6**). Si el Servidor está en funcionamiento, los ajustes de la conexión son correctos y el dispositivo tiene una conexión estable a Internet, aparecerá el mensaje de **Conexión exitosa.** De lo contrario, se deberá comprobar la ejecución de las siguientes condiciones.

#### **Observación** O)

Para la prueba básica de conexión y funcionamiento del servidor Web se deberá ir a la dirección URL del servidor (véase el punto 2) en el navegador del dispositivo móvil

#### **Observación** G)

La configuración del servidor introducida puede ser compartida enviándola por correo electrónico. Para ello, deberá pulsar el botón **Compartir configuración** (**7**)**.**

Además, se puede generar el código QR con la configuración del Servidor. Para esto, deberá guardar la configuración del Servidor, acceder nuevamente a ella y presionar el botón **QR** (**5**).

4. Para guardar el Servidor se deberá pulsar el botón **Guardar** (**6**).

Como resultado el Servidor será agregado a la lista.

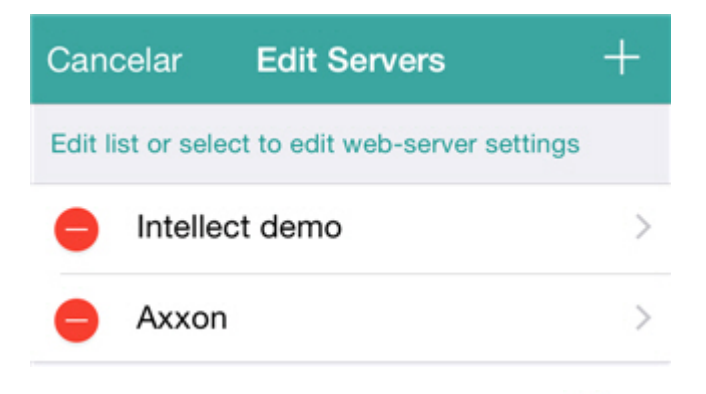

Para eliminar un servidor, deberá pulsar el botón , para volver a la configuración del Servidor deberá seleccionarlo de la lista.

Para completar la edición deberá pulsar el botón **Cancelar.**

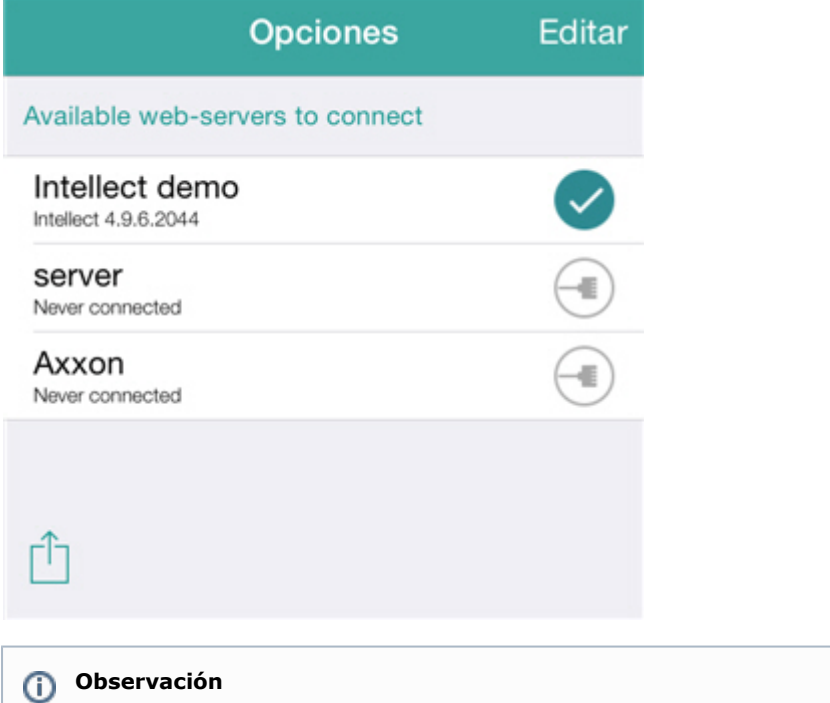

Para transferir la configuración de todos los Servidores por correo electrónico, haga clic en

Para conectarse al Servidor, deberá seleccionarlo de la lista. El servidor al que se tiene realizada la conexión, se marca con

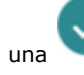

Para cambiar rápidamente de Servidor, deberá abrir el menú contextual pulsando sobre el nombre del Servidor actual y seleccionar el Servidor requerido.

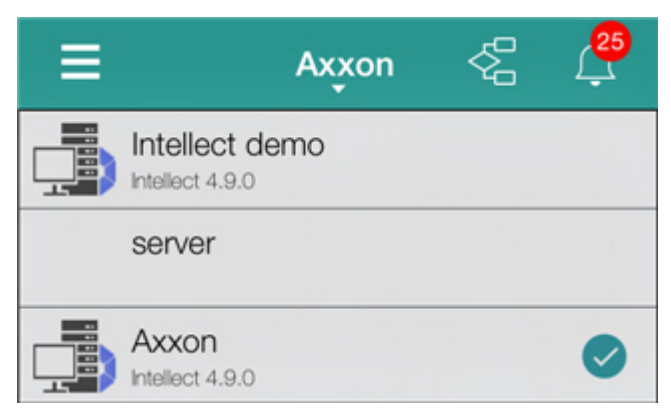

Si desea volver a la configuración de los Servidores, deberá realizar lo siguiente:

- 1. Acceda al menú principal del Cliente pulsando el botón **de la example de la esquina superior izquierda**.
- 2. Pulse en el servidor al que se está conectado.

Intellect demo Intellect 4.9.0

3. Pulse el botón **Modificar** y seleccione el Servidor que desee de la lista.

## <span id="page-5-0"></span>**Configuración del Cliente móvil iOS**

Para pasar al menú de configuración, se debe:

- 1. Acceda al menú principal del Cliente pulsando el botón **de la example de la esquina superior izquierda**.
- 2. Seleccione **Optionen**.

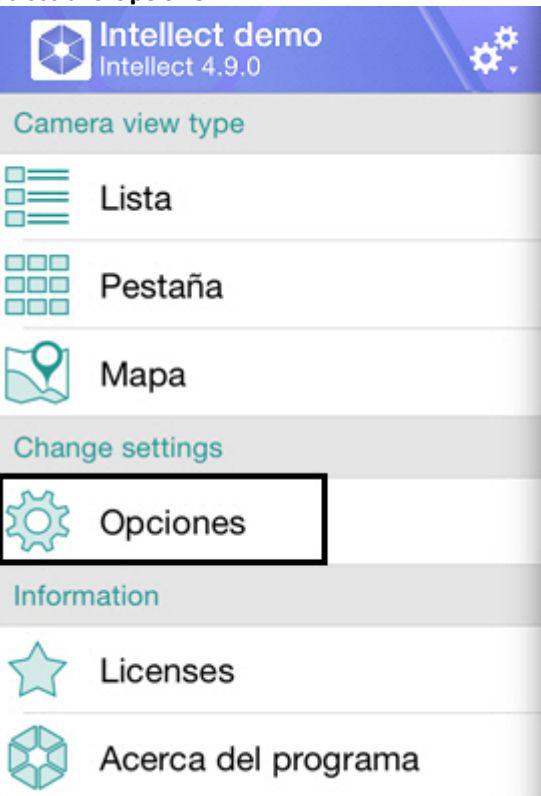

<span id="page-5-1"></span>**Limitación de fps y de la resolución de la imagen de vídeo**

En el Cliente móvil iOS existe la posibilidad de limitar el fps de y la resolución de la imagen de vídeo (para la visualización en tiempo real y en el modo de archivo). Se recomienda utilizar estas limitaciones cuando la velocidad de conexión del dispositivo móvil a Internet es baja.

Para limitar los parámetros de la imagen de vídeo se debe realizar lo siguiente:

1. Seleccionar el máximo valor fps de la imagen de vídeo al conectar el dispositivo móvil a Internet a través de WiFi y 3G: **Máximo** - 9 fps, **Medio** - 6 fps, **Lento** - 3 fps (**1**).

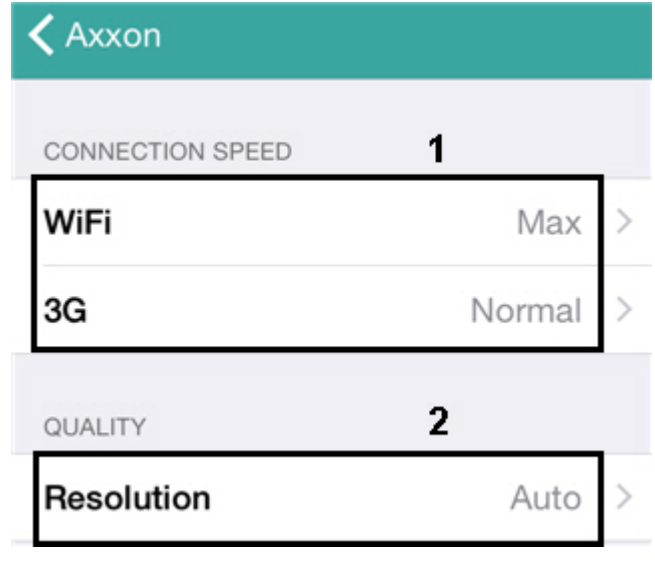

#### **Observación** ➀

Esta configuración es aplicable solo al conectarse al paquete de software *Intellect*.

- 2. Elija la resolución de la imagen de vídeo (**2**):
	- a. **Auto** cuando la velocidad de conexión del dispositivo móvil a Internet es baja se aplica un algoritmo de degradación de la calidad (**1**).

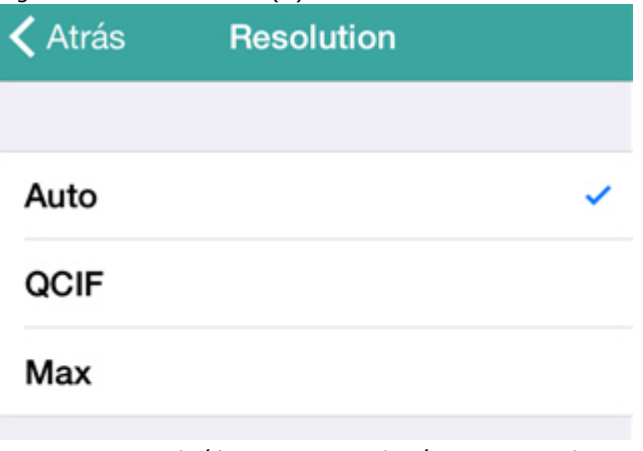

- b. **QCIF** mostrar el vídeo en una resolución constante de 176×144 (**2**).
- c. **Máxima** mostrar el vídeo en resolución original (**3**).

### <span id="page-6-0"></span>**Visualización de los parámetros de la secuencia de vídeo**

En el Cliente móvil iOS es posible mostrar los siguientes parámetros de la imagen de vídeo: número de cuadro, fps, tamaño y volumen (KB) del cuadro, retraso respecto al vídeo en vivo, en segundos.

#### **Observación** O

Esta configuración es aplicable solo al conectarse al paquete de software *Intellect*.

Para ello se debe habilitar el parámetro **Mostrar fps en el vídeo.**

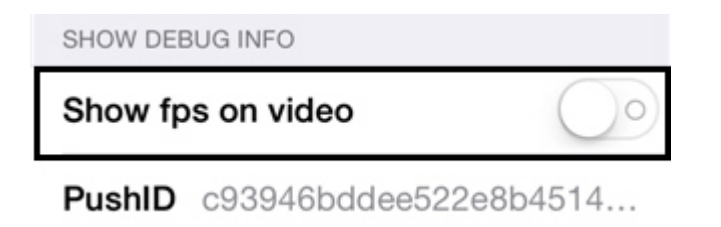

Como resultado, en la imagen de vídeo serán añadidos sus parámetros: número de cuadro, fps, tamaño y volumen (KB) del cuadro, retraso respecto al vídeo en vivo, en segundos.

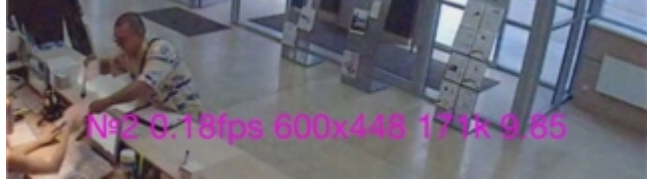

### <span id="page-7-0"></span>**Configuración de la recepción de eventos**

La configuración de recepción de eventos viene a ser la selección del periodo de actualización del evento en el Cliente. Se puede también deshabilitar por completo la recepción de eventos (valor **Nunca**).

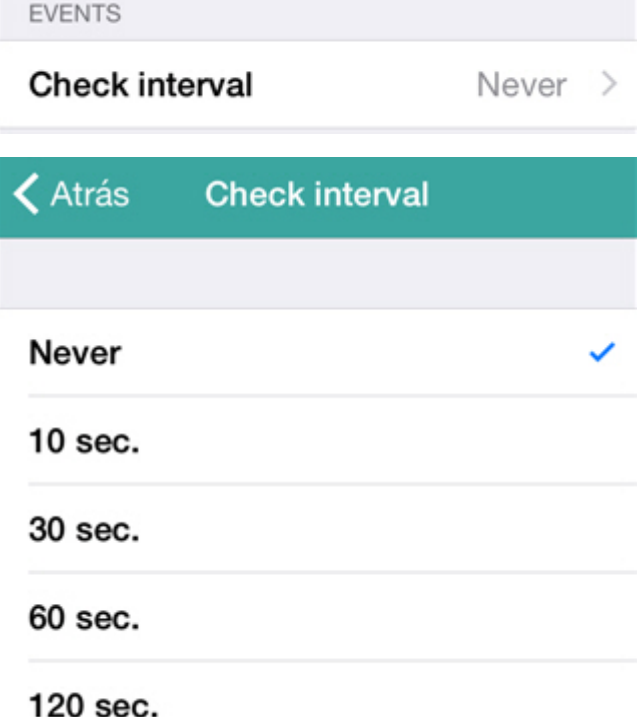

Si la recepción de eventos está activada, llegarán al dispositivo notificaciones push (ver. [Recepción de notificaciones push](#page-30-0) y se actualizará la lista de eventos en los intervalos de tiempo especificados (ver. [Visualización de la lista de eventos del](#page-26-2) [sistema\)](#page-26-2).

## <span id="page-7-1"></span>**Aceleración dela descarga del mapa**

Es posible acelerar la descarga del mapa en el Cliente móvil iOS. Esto se realiza almacenando en caché la imagen del mapa.

**Observación** ⋒ Esta configuración es aplicable solo al conectarse al paquete de software *Intellect*.

Para habilitar el almacenamiento de la imagen del mapa en caché, se deben habilitar el parámetro **Almacenamiento de la imagen del mapa en caché**.

CACHE

### Map images

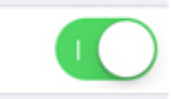

### <span id="page-7-2"></span>**La configuración de este modo y la velocidad de telemetría**

La configuración de este modo y la velocidad de telemetría se realiza de la siguiente manera:

1. Ajuste la velocidad de movimiento de la cámara PTZ (**1**).

#### **Observación** ന

La posibilidad de control de la velocidad de movimiento de la cámara PTZ está implementada solo para usarla con cámaras en el servidor *Axxon Next*.

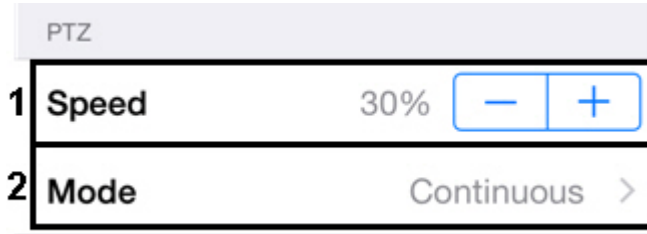

2. Elegir el modo de telemetría (**2**).

#### **Observación** ത

La configuración del modo de telemetría está implementada solo para usarla con cámaras en el servidor *Ax xon Next*.

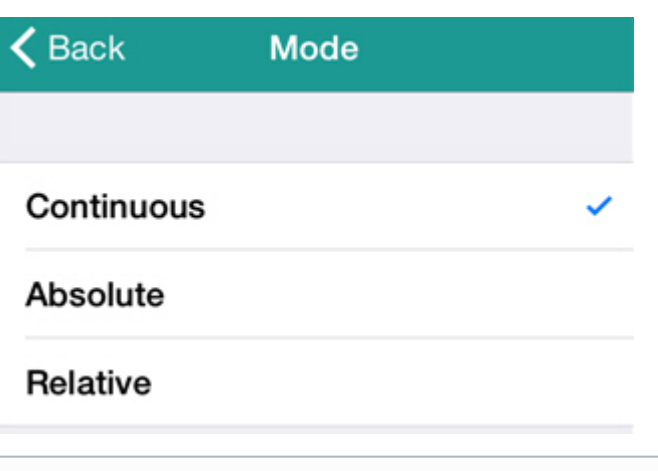

**Observación** Si el modo de telemetría ha sido seleccionado incorrectamente, se seleccionará automáticamente el modo que aparece primero en la lista de los modos compatibles con el dispositivo (la información se toma del controlador del dispositivo)

### <span id="page-8-0"></span>**Configuración del archivo**

G)

La configuración del archivo en el Cliente móvil iOS se realiza como sigue:

1. Utilizando los botones **+/-** configure el valor Detalle del archivo (**1**). Si el intervalo de tiempo entre fragmentos adyacentes del archivo es menor que el valor asignado de dicho parámetro, estos fragmentos se mostrarán como uno fragmento entero. Cuanto más alto es el valor del parámetro **Threshold**, más rápida será será la carga del archivo.

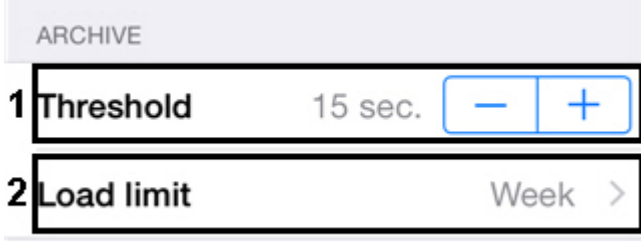

2. Si fuera necesario, limite la profundidad del archivo mostrado en la escala de tiempo (**2**). Si la limitación está establecida, en el archivo serán accesibles las grabaciones que se encuentren dentro de los límites de la

profundidad asignada. En este caso, las grabaciones que se encuentren fuera de la profundidad establecida del archivo, se mostrarán ocultos, y su eliminación no tendrá lugar.

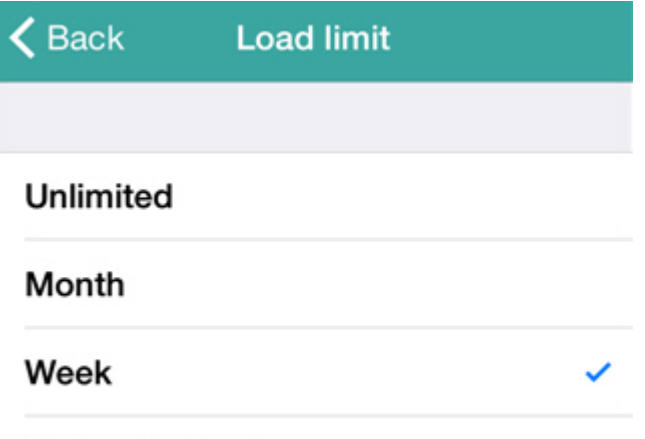

Today+Yesterday

### <span id="page-9-0"></span>**Configuración de la verificación de la conexión con el Servidor**

Existe la posibilidad de verificar la conexión del Cliente móvil con el Servidor.

Para configurar la verificación de la conexión se deben realizar las siguientes acciones:

1. Seleccione el intervalo de verificación de la conexión del Cliente móvil con el Servidor (**1**).

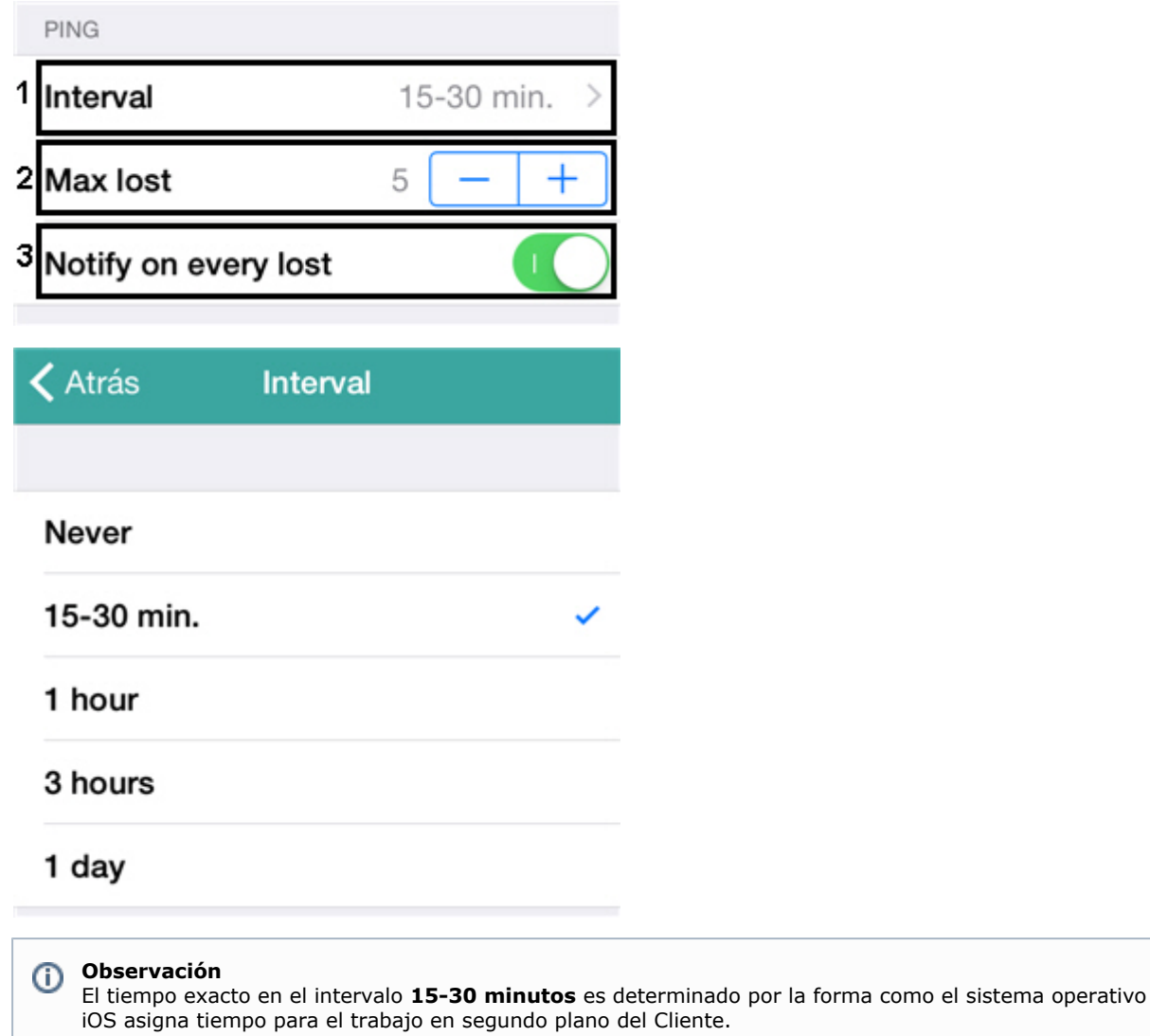

**Observación**

Para deshabilitar la revisión se debe seleccionar el valor **Nunca.**

- 2. Con ayuda de los botones +/- establezca el número de verificaciones de conexión sin respuesta del Servidor, que al ser alcanzado llevará al envío de una notificación sobre la pérdida de conexión. Este ajuste es relevante solo si el parámetro **Notificar en caso de pérdida** no está activado (**2**, véase el parágrafo 3).
- 3. Active el parámetro **Notificar en caso de pérdida** si se desea recibir notificaciones de cada respuesta perdida del Servidor (**3**).

Las notificaciones de pérdida de conexión se muestran en el [panel de eventos](#page-28-0). Si la aplicación está minimizada, se envía una notificación.

#### **Observación**  $\circ$

Si la aplicación está desalojada de la memoria del dispositivo, no se recibirá ninguna notificación.

### <span id="page-10-0"></span>**Desactivación de la recopilación de estadísticas**

Por defecto se realiza la recolección de estadísticas del uso de la aplicación *Axxon Next* para la compañía AxxonSoft.

Para desactivar el envío de datos es necesario deshabilitar la opción **Recolección de estadísticas.**

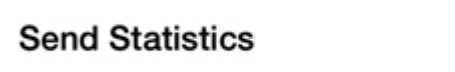

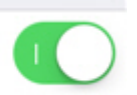

## <span id="page-10-1"></span>**Operaciones con las videocámaras en el Cliente móvil iOS**

### <span id="page-10-2"></span>**Visualización y búsqueda de videocámaras en el Cliente móvil iOS**

Después de conectarse al Servidor, las miniaturas de las videocámaras se mostrarán en forma de iconos.

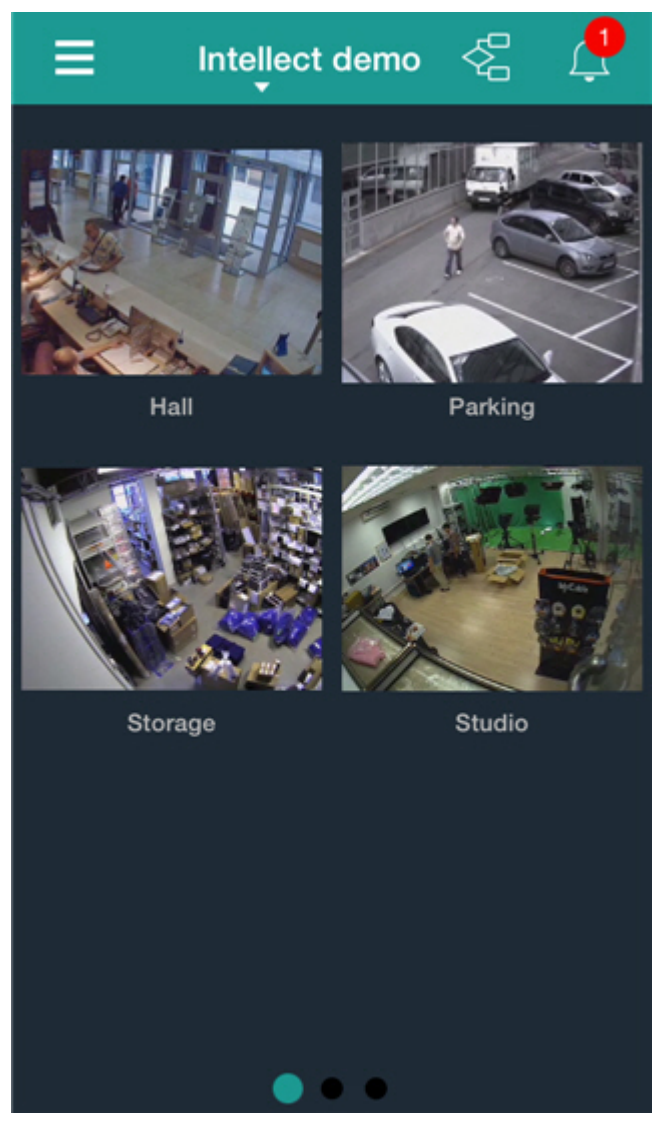

Las videocámaras pueden distribuirse en tres páginas, por las que se puede pasar a izquierda y derecha.

Además, se puede mostrar las videocámaras en una lista desplegable. Para ello, deberá acceder al menú principal mediante el botón y seleccionar el punto Lista.

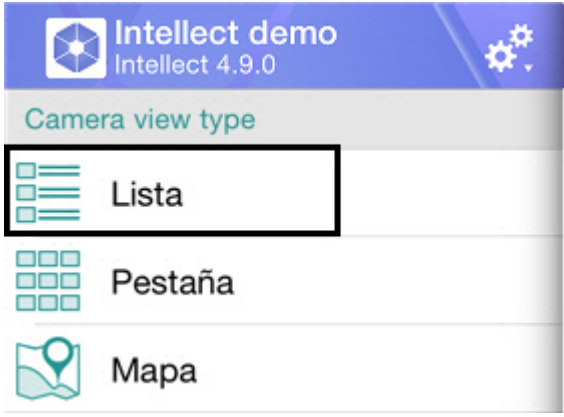

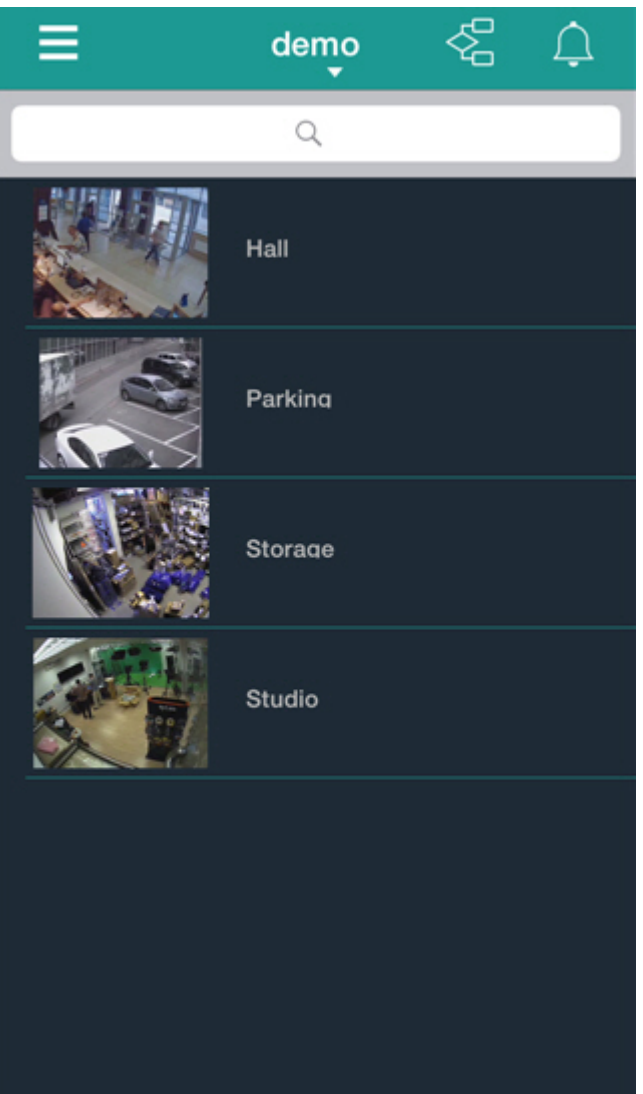

En este caso, la búsqueda de videocámaras se puede realizar desplazando la lista hacia arriba y abajo o con ayuda de la búsqueda por nombre.

Para ello, deberá introducir el nombre de la videocámara parcial o totalmente en el campo de búsqueda.

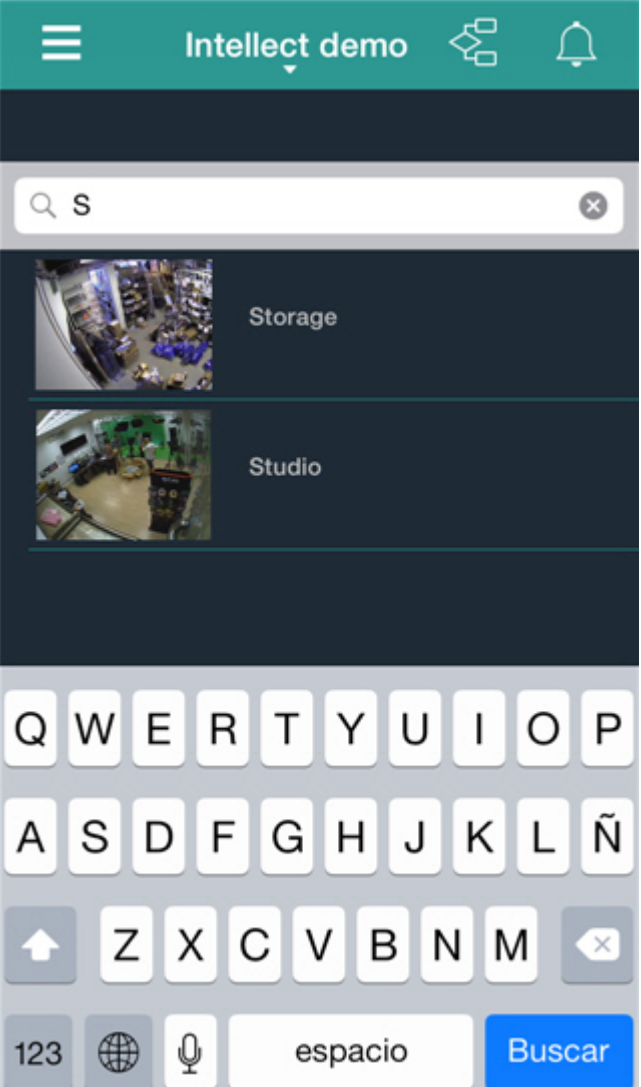

La lista mostrará sólo las cámaras que cumplan con los criterios de búsqueda.

### <span id="page-13-0"></span>**Desplazamiento de miniaturas de las videocámaras**

Es posible desplazar las miniaturas de las videocámaras cuando se muestra en forma de azulejos (véase [Visualización y](#page-10-2) [búsqueda de videocámaras en el Cliente móvil iOS\)](#page-10-2), tanto dentro de una sola pantalla, como de una pantalla a otra.

El desplazamiento de miniaturas de las videocámaras se realiza según el siguiente algoritmo:

1. Toque y mantenga el dedo sobre la miniatura. Después de 1 segundo, se pasará al modo de desplazamiento (las miniaturas de las videocámaras empezarán a moverse).

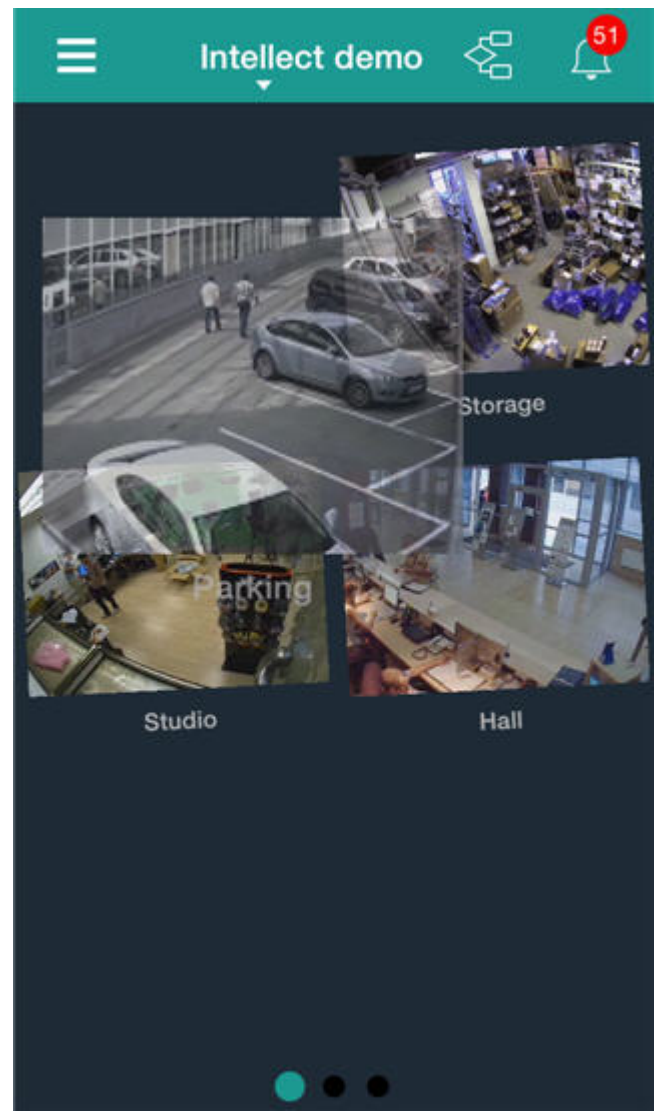

2. Desplace la miniatura hacia la posición deseada. Para desplazar una miniatura hacia una pantalla vecina deberá 3. Retire el dedo. Después de esto se saldrá del modo de desplazamiento. llevar la miniatura al borde de la pantalla, después de lo cual se pasará a la pantalla adyacente.

### <span id="page-14-0"></span>**Visualización de la imagen de vídeo en tiempo real en el Cliente móvil iOS**

Para visualizar el video en tiempo real, se deberá seleccionar la videocámara deseada.

#### **Observación** ⊕

Si en el momento de la selección de la videocámara se mostraba en la pantalla el panel emergente de eventos, se producirá el paso no al modo de tiempo real, sino al archivo de la videocámara seleccionada en el momento correspondiente al inicio de dicho evento (es decir, el comienzo de la alarma actual). La reproducción se encontrará en el modo de pausa.

Como resultado se abrirá la ventana con dicha videocámara.

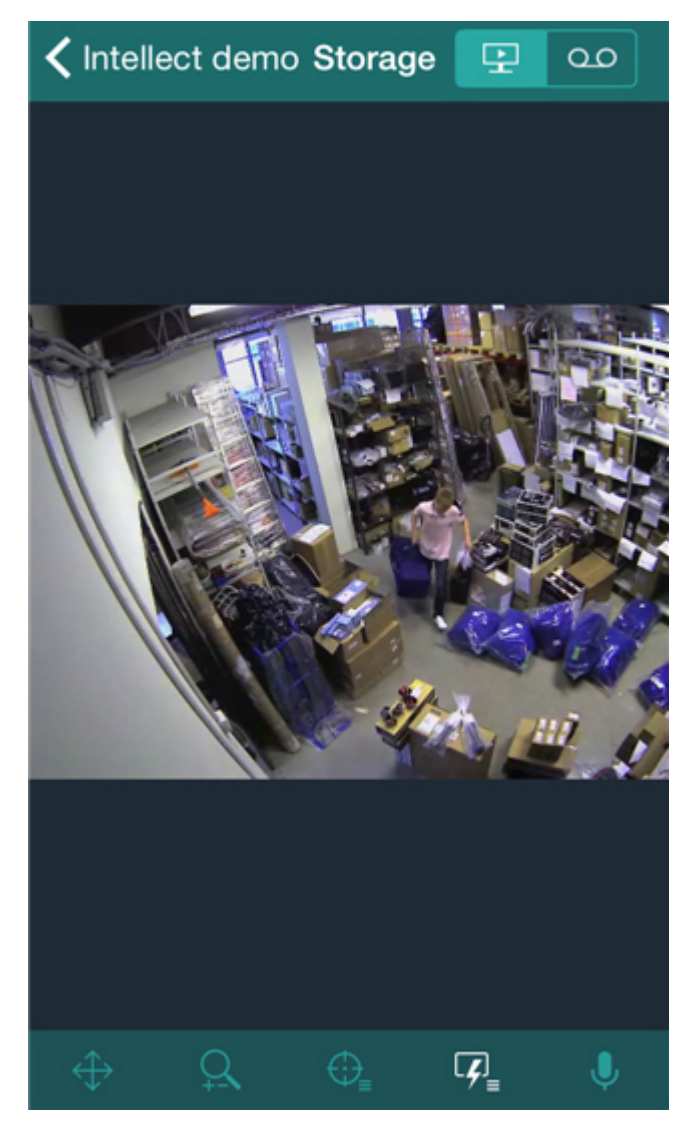

Es posible pasar rápidamente a la visualización de otra videocámara deslizando la pantalla de arriba a abajo (para la vista de la videocámara anterior) y de abajo hacia arriba (para la vista de videocámara siguiente).

Para reproducir el audio en vivo se deberá elegir el micrófono para dicha videocámara en los ajustes del Servidor web (vgl. [Selecting and configuring cameras for the Web-server module\)](https://doc.axxonsoft.com/confluence/display/Int490en/Selecting+and+configuring+cameras+for+the+Web-server+module).

Si en la configuración del servidor web fue elegido el altavoz para dicha videocámara (vgl. [Selecting and configuring](https://doc.axxonsoft.com/confluence/display/Int490en/Selecting+and+configuring+cameras+for+the+Web-server+module) [cameras for the Web-server module](https://doc.axxonsoft.com/confluence/display/Int490en/Selecting+and+configuring+cameras+for+the+Web-server+module)), en la parte inferior del panel de control será accesible el botón de

activación/desactivación de transmisión de sonido desde el micrófono del dispositivo iOS hacia el altavoz seleccionado del PSIM Intellect*.*

#### **Observación**  $\odot$

En el Cliente móvil no está disponible la señal de audio de la videocámara al conectarse al Servidor *Axxon Next*.

<span id="page-15-0"></span>Para volver a la lista de videocámaras se deberá pulsar el botón **Back**.

## **Visualización del archivo en el Cliente móvil iOS**

Para visualizar el archivo en el Cliente móvil iOS se deberá seleccionar la cámara requerida de la lista y pasar a la pestaña

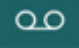

.

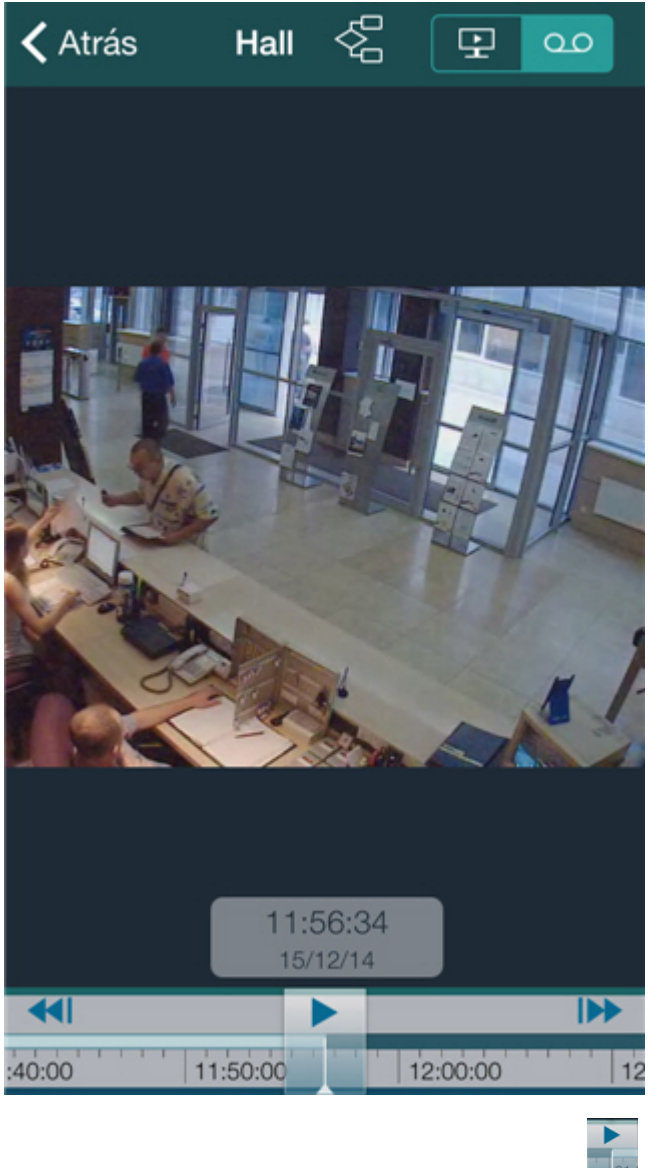

La reproducción se controla con ayuda de los botones

#### **Observación** ⊕

Para poder escuchar el archivo de sonido para la videocámara, debe estar activado el correspondiente micrófono en los ajustes del Servidor web (vgl. [Selecting and configuring cameras for the Web-server module](https://doc.axxonsoft.com/confluence/display/Int490en/Selecting+and+configuring+cameras+for+the+Web-server+module)).

La navegación por el archivo se realiza de las siguientes maneras:

1. Desplazando el cursor por la escala de tiempo**.**

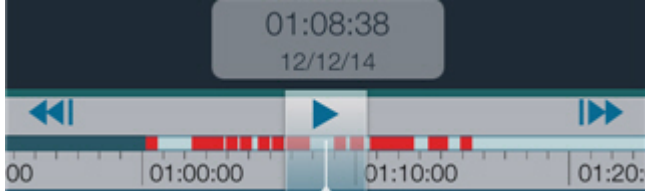

El color verde claro en la escala de tiempo significa que hay un archivo, el color verde oscuro significa que no hay archivo, y el color rojo, hay tanto archivo como alarma.

La escala de tiempo se puede escalar pellizcando y estirando con dos dedos.

- 2. Con ayuda del botón de paso: **NALLY LACCO.** Si el intervalo de tiempo, visible en la escala de tiempo, hay una alarmas, el paso se realizará hacia dichos eventos de alarma. En cualquier otros caso el paso se realiza a la grabación anterior \ siguiente.
- 3. Asignando la fecha y la hora**.**

Para ello, haga clic en el indicador con la fecha y la hora en la escala de tiempo y seleccione un momento específico en el tiempo..

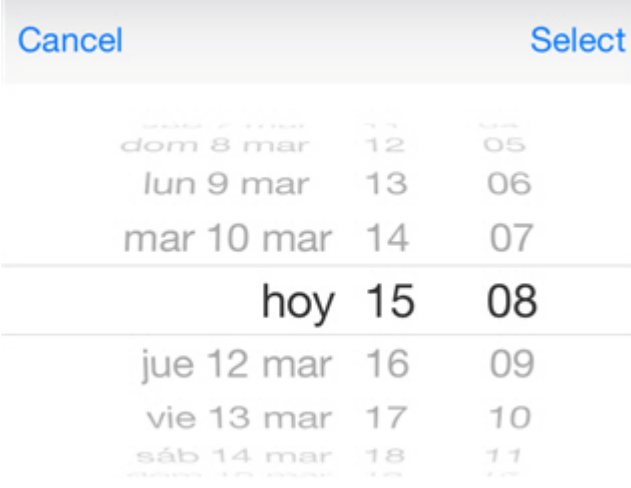

Para pasar a un momento seleccionado de tiempo, se deberá pulsar el botón **Select**.

### **Observación**

Si en el periodo de tiempo seleccionado no se hubiera realizado la grabación en el archivo, tendrá lugar el posicionamiento en el archivo hacia la grabación más cercana por la derecha, según la escala de tiempo.

## <span id="page-17-0"></span>**Control de la videocámara en el Cliente móvil iOS**

Cuando se conecta el cliente iOS al Servidor del paquete de software *Intellect* existe la posibilidad de controlar las videocámaras: ponerlas en modo de vigilancia o quitarlas de ese modo, iniciar y detener la grabación en el archivo.

Para ello, en el panel inferior de control deberá pulsar el botón  $\frac{Lf_{\frac{1}{2}}}{y}$  y seleccionar la acción deseada.

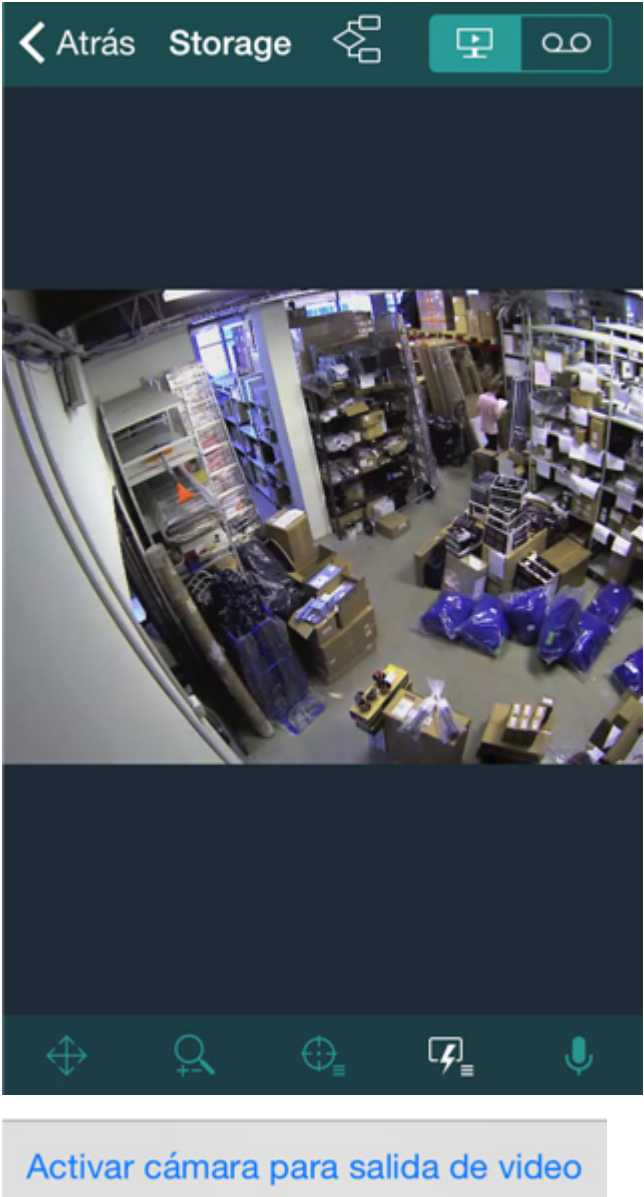

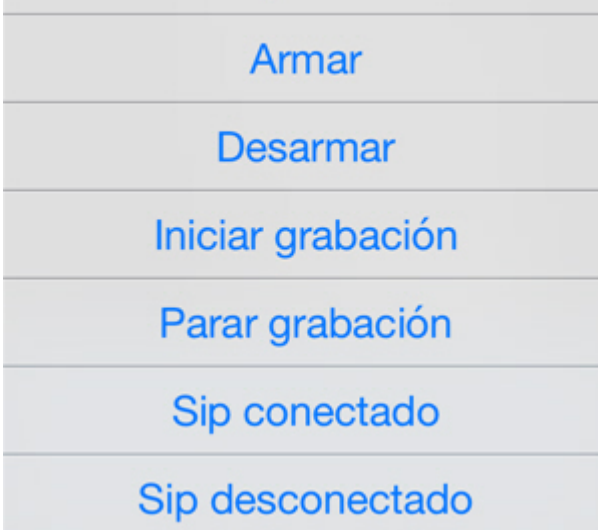

<span id="page-18-0"></span>La descripción de los comandos se indica en el [Manual del operador del paquete de software Intellect](https://doc.axxonsoft.com/confluence/display/Int490en/Operations+with+the+cameras).

## **Zoom digital de la imagen de vídeo en el Cliente móvil iOS**

La ampliación digital de la imagen de vídeo se realiza tanto en el modo de visualización de vídeo en vivo, como en el de visualización del archivo.

La ampliación de la imagen se realiza estirando la imagen con dos dedos.

La imagen no puede hacerse más pequeña que su tamaño original. La máxima ampliación posible de la imagen de vídeo es de 16x.

La selección de la parte del cuadro a visualizar en caso de modificación de la escala, se realiza colocando el dedo detrás del área de visualización del vídeo.

## <span id="page-19-0"></span>**Control de videocámaras PTZ desde el Cliente móvil iOS**

Se cuenta con la posibilidad de realizar el control de videocámaras PTZ. Para ello, es necesario abrir un icono de visualización para esa cámara.

Para mostrar los elementos de control de la cámara PTZ deberá pulsar el botón  $\bigoplus$  (cambio del ángulo de rotación) y  $\Omega$ (control del zoom óptico) en el panel inferior de control.

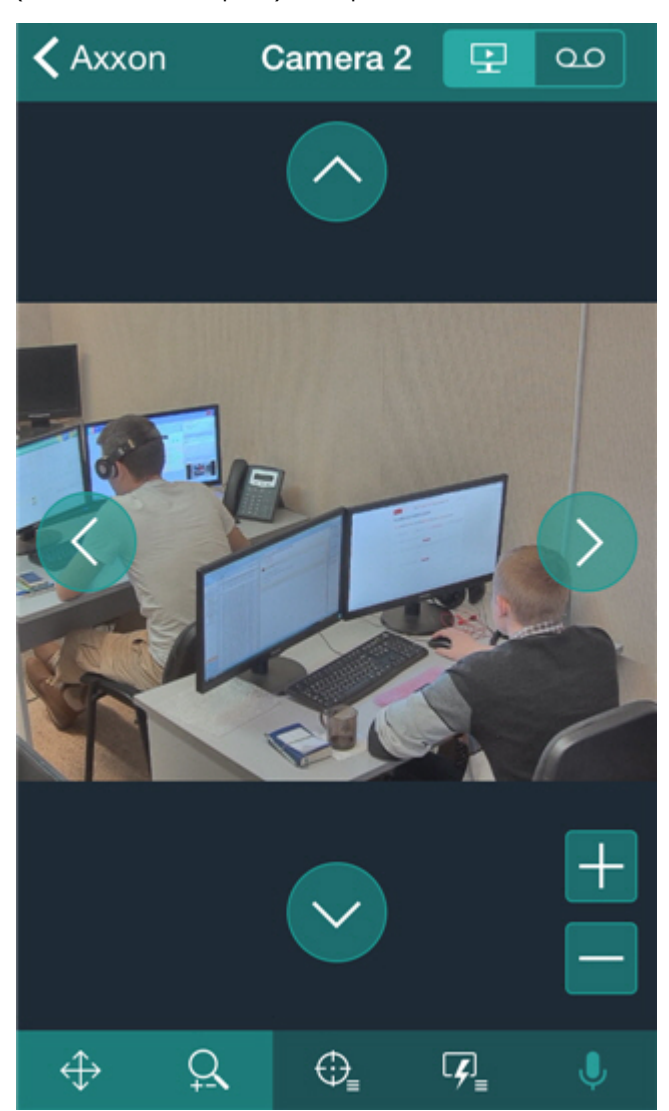

Para modificar el ángulo de rotación de la videocámara, se utilizan los siguientes botones denotados con unas flechas.

Para cambiar el ángulo de rotación de la videocámara puede también tocar con el dedo cualquier área de la imagen. Tendrá lugar la modificación automática de la orientación del objetivo de la videocámara hacia el área seleccionada (**Point &Click)**.

Para controlar el zoom óptico se utilizan los botones **+**/**-**.

Para pasar a la configuración preestablecida deberá pulsar el botón  $\overleftrightarrow{CP}$  en el panel inferior de control y seleccionar el preset deseado de la lista.

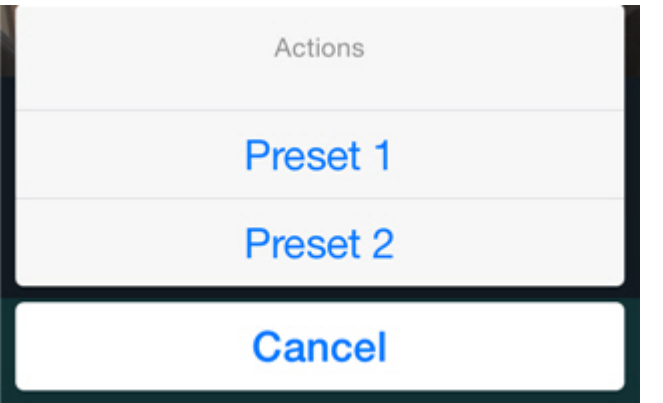

Es posible enfocar en un área específica de la imagen de vídeo.

Para ello, durante 1 segundo mantenga el dedo sobre el área de la imagen que le interesa, luego desplazando el dedo cambie el tamaño del marco azul que aparece. Después de esto tendrá lugar el cambio de la orientación de la lente y se ampliará la imagen de tal manera que el área seleccionada se mostrará en toda la ventana de videovigilancia (**Areazoom**).

### <span id="page-20-0"></span>**El enlace de las videocámaras a los sensores y relés**

El enlace de las videocámaras a los sensores y relés es válida solo cuando se conecta al servidor Intellect*.*

Si se enlaza una cámara a los sensores y relés, en el cliente móvil basado en el sistema operativo iOS estarán disponibles las siguientes opciones:

- 1. Ir al archivo al inicio de la alarma al pulsar sobre el evento del sensor o del relé (véase [Paso del evento al vídeo en](#page-29-0) [vivo, al archivo o al mapa\)](#page-29-0).
- 2. Ir al vídeo en vivo o al archivo al pulsar sobre el evento del sensor o del relé sobre el mapa (véase [Trabajo con](#page-25-0) [rayos en el mapa](#page-25-0), [Trabajo con relés en el mapa](#page-24-0)).

La videocámara se considera enlazada con el sensor o el relé si en el paquete de software *Intellect,* éstos pertenecen a una misma sección (véase [Examples of using areas and regions\)](https://doc.axxonsoft.com/confluence/display/Int490en/Examples+of+using+areas+and+regions).

### **¡Atención!**

El sensor y el relé se puede vincular con una sola videocámara. Si una sección se encuentran varias videocámaras, sensores y relés, estos serán considerados enlazados con la cámara de vídeo que tiene el menor identificador (véase [The Settings panel of the Camera object\)](https://doc.axxonsoft.com/confluence/display/Int490en/The+Settings+panel+of+the+Camera+object).

En este caso la videocámara, puede estar enlazada a muchos sensores y relés.

## <span id="page-20-1"></span>**Trabajo con macrocomandos en el Cliente móvil iOS**

La ejecución de macrocomandos está disponible sólo al conectarse al Servidor del paquete de software *Intellect*.

### <span id="page-20-2"></span>**Adición de macrocomandos a la imagen de vídeo**

Existe la posibilidad de añadir el icono del macrocomando a la imagen de vídeo.

Para esto será necesario realizar las siguientes acciones:

- 1. Pasar al modo de tiempo real en la videocámara requerida (véase [Visualización de la imagen de vídeo en tiempo](#page-14-0) [real en el Cliente móvil iOS](#page-14-0)).
	-
- 2. Llamar al menú de macrocomandos pulsando el botón **. En .**
- 3. Pulsar el macrocomando deseado y no retirar el dedo hasta que el icono del macrocomando se agregue a la imagen de vídeo

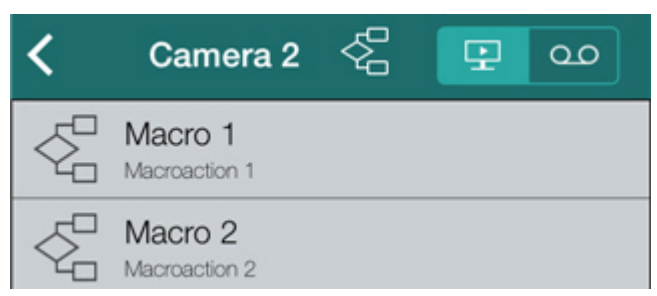

La adición del macrocomando a la imagen de vídeo se ha completado.

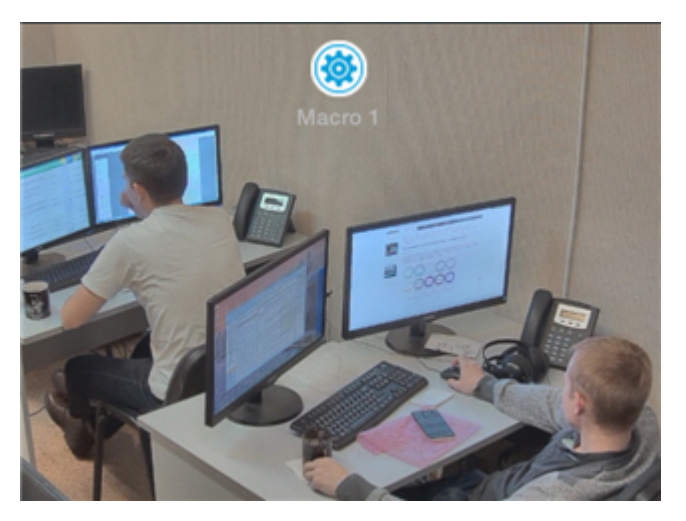

El icono del macrocomando puede ser desplazado por la pantalla. Para esto se deberá pulsar sobre el icono y manteniéndolo así, arrastrarlo hacia la posición requerida.

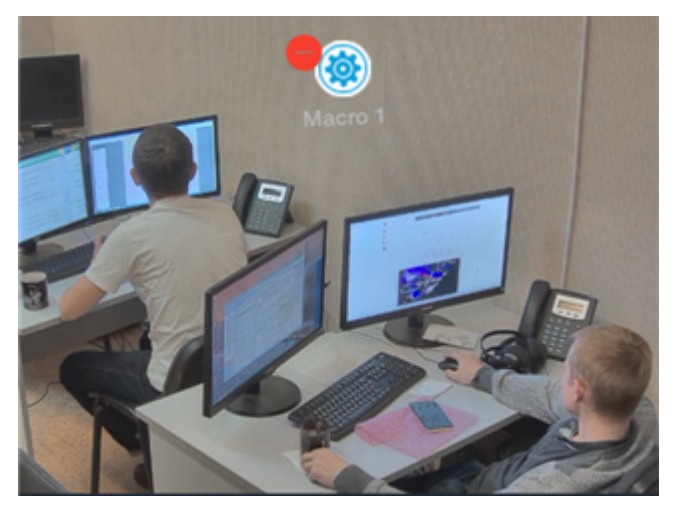

Para eliminar el icono del macrocomando deberá pulsar **el mientras desplaza el icono.** 

### <span id="page-21-0"></span>**Ejecución de macrocomandos**

La ejecución de macrocomandos está disponible sólo al conectarse al Servidor del paquete de software *Intellect*.

Para ejecutar macrocomandos es necesario realizar las siguientes acciones:

- 1. Llamar al menú de macrocomandos pulsando el botón **. En .**
- 2. Seleccionar el macrocomando requerido de la listar.

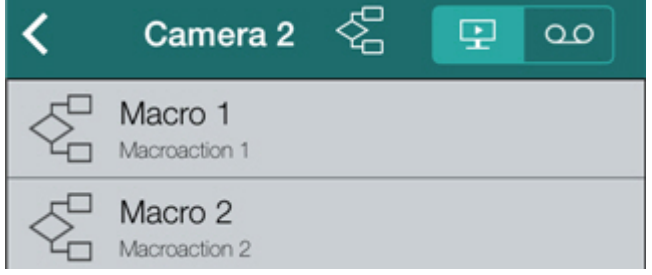

En la parte superior de la pantalla se mostrará un mensaje sobre la ejecución correcta del macrocomando.

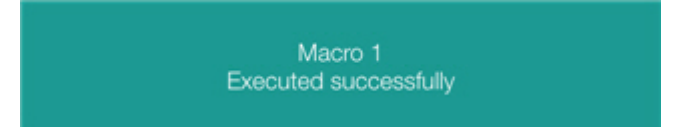

<span id="page-21-1"></span>Además, si el macrocomando se añade a la imagen de vídeo, para su aplicación se deberá pulsar cortamente sobre el icono correspondiente (véase [Adición de macrocomandos a la imagen de vídeo](#page-20-2)).

# **Trabajo con mapas en el Cliente móvil iOS**

La visualización de mapas está disponible sólo al conectarse al Servidor del paquete de software *Intellect*.

Para visualizar los mapas deberá acceder al menú principal pulsando el botón y seleccionar el punto **Mapa.** 

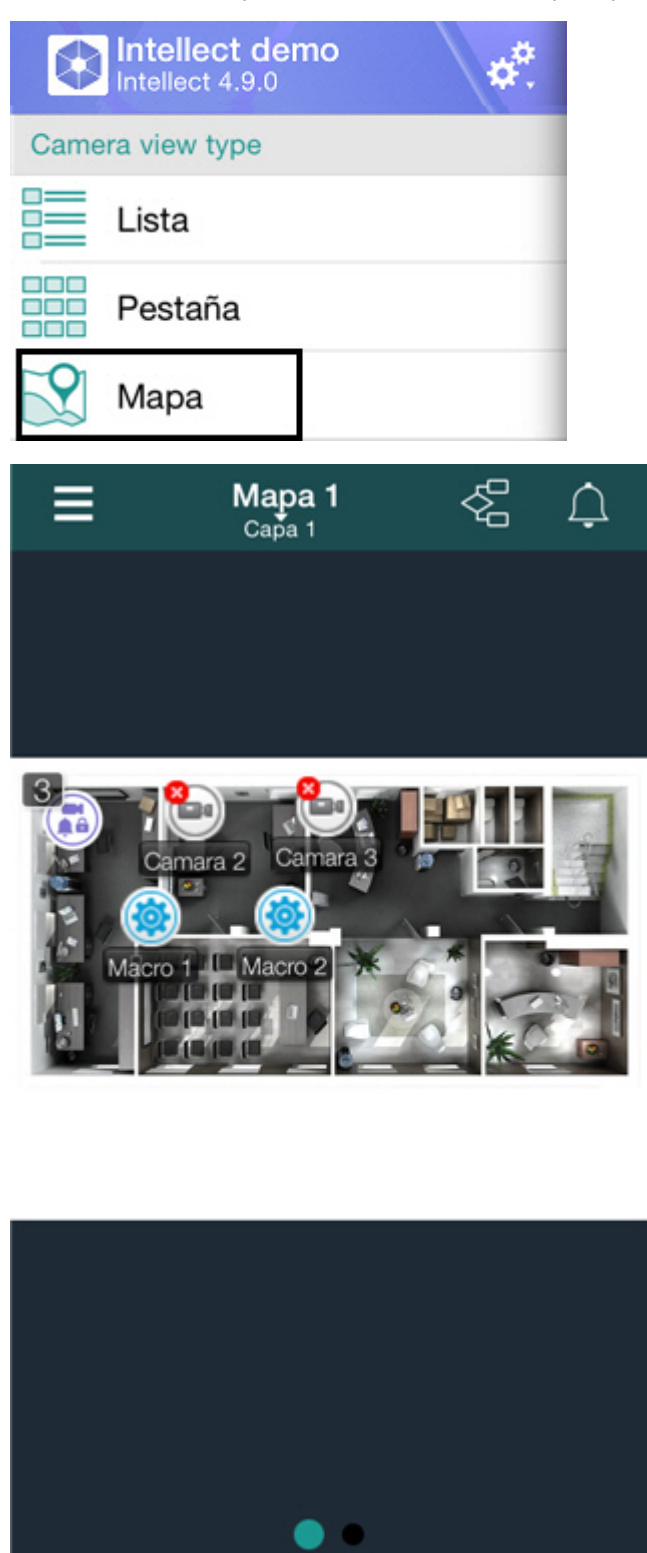

Para seleccionar un mapa deberá abrir el menú contextual pulsando sobre el nombre del mapa actual y seleccionar el mapa requerido.

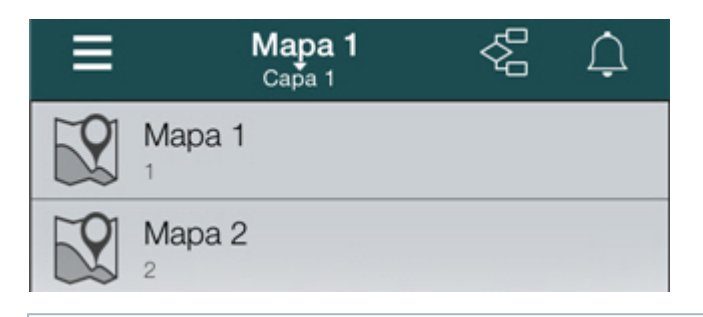

#### **Observación** Ф

El menú contextual no estará disponible si el sistema tienen creado solo un mapa

Si el mapa posee varias capas, se pasará de una a otra deslizando el dedo a la izquierda y a la derecha.

Para el Cliente móvil en el mapa se pueden mostrar iconos de los dispositivos siguientes: videocámaras, rayos, relé. Además, en el mapa se pueden ubicar los iconos de macrocomandos (véase [Escalamiento de mapas y de grupos de](#page-23-0) [objetos](#page-23-0)).

Los iconos muestran el estado actual de los dispositivos y permiten realizar su gestión.

### <span id="page-23-0"></span>**Escalamiento de mapas y de grupos de objetos**

En el cliente móvil iOS existe la posibilidad de escalamiento de mapas.

La modificación de la escala se realiza pellizcando con dos dedos para ampliar o reducir sobre la pantalla.

Si algunos de los objetos del mapa se encuentran demasiado cerca uno del otro y no pueden ser mostrados sin que se superpongan al utilizar el actual escalamiento, éstos serán sustituidos por un icono de grupo (icono Grupo de objetos).

#### **Observación** O

En la esquina superior izquierda del icono de grupo se mostrará el número de objetos en el grupo

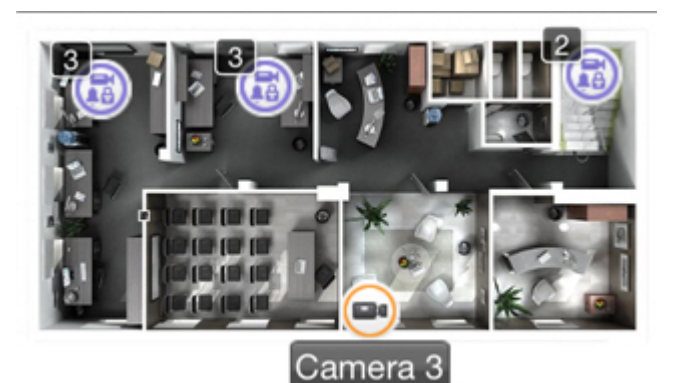

Al hacer clic en el icono del grupo se abrirá la lista de los objetos incluidos en dicho grupo.

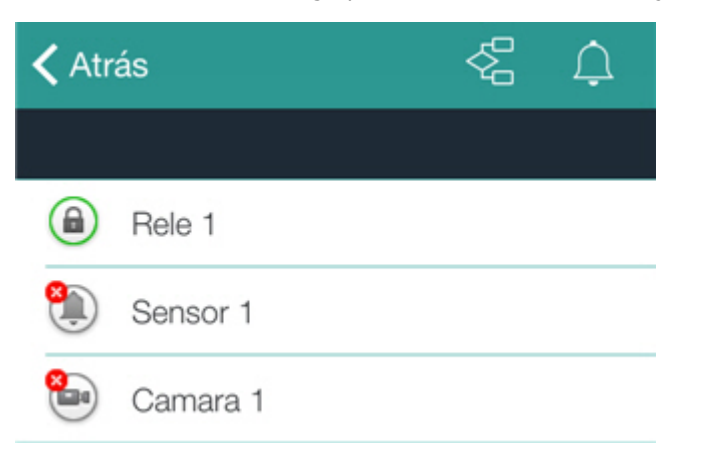

<span id="page-23-1"></span>Después de seleccionar el objeto deseado se abrirá una lista de acciones.

### **Trabajo con las videocámaras en el mapa**

El icono de la videocámara muestra su estado actual.

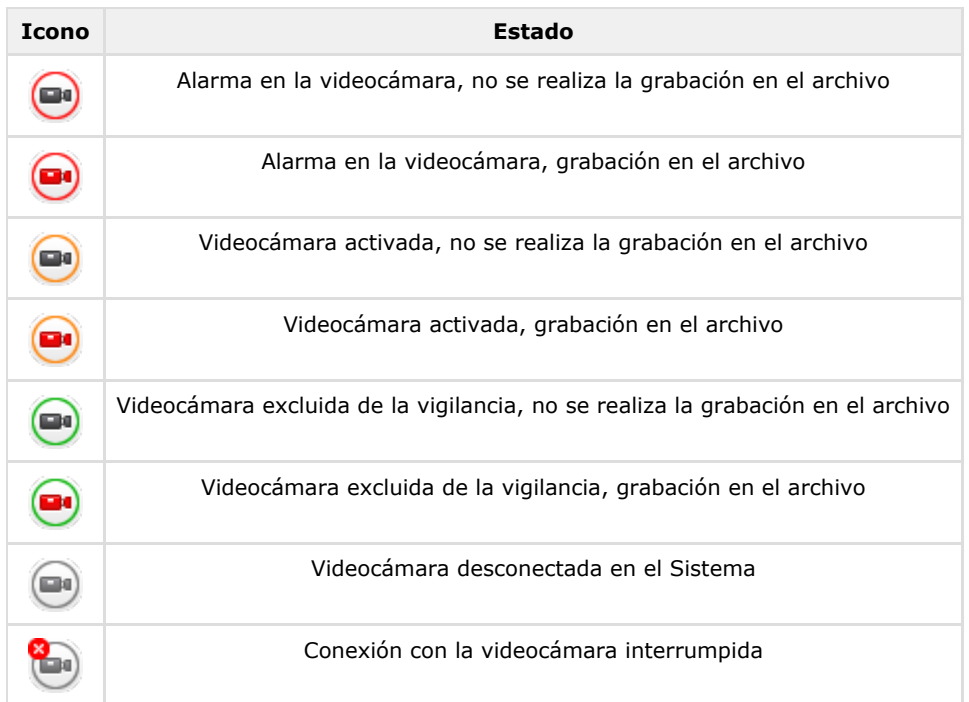

Al presionar el icono de la videocámara se pasará a la visualización de la imagen de vídeo en tiempo real.

## <span id="page-24-0"></span>**Trabajo con relés en el mapa**

El icono del relé muestra el estado actual del dispositivo.

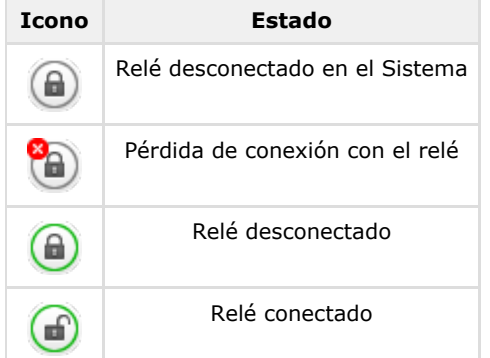

Para controlar el relé desde el mapa se deberá hacer clic sobre el icono del dispositivo para abrir el menú contextual:

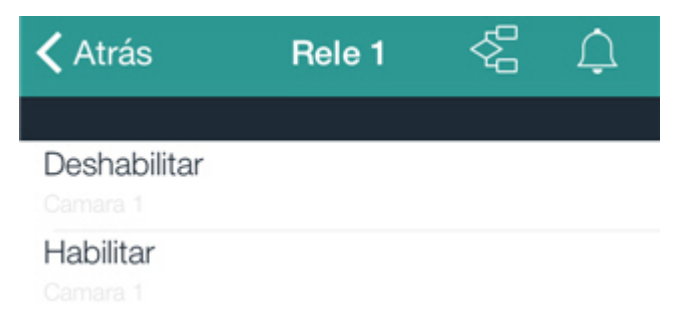

Pata ejecutar esta acción se debe seleccionar el comando. La descripción de los comandos se indica en el [Manual del](https://doc.axxonsoft.com/confluence/display/Int490en/Operations+with+the+relay) [operador del paquete de software Intellect](https://doc.axxonsoft.com/confluence/display/Int490en/Operations+with+the+relay).

Si el relé está enlazado a una videocámara (véase [El enlace de las videocámaras a los sensores y relés\)](#page-20-0) también estarán disponibles los pasos a los modos de tiempo real y de archivo para dicha videocámara.

**く**Atrás ⚠ Rele<sub>1</sub> Go to live video Go to archive video Actions

Deshabilitar

Habilitar

## <span id="page-25-0"></span>**Trabajo con rayos en el mapa**

El icono del rayo en el mapa muestra su estado actual.

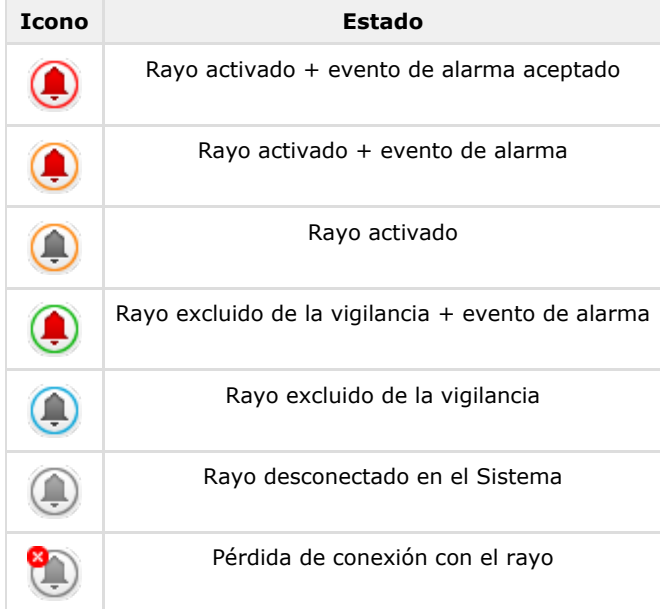

Para controlar el rayo desde el mapa se deberá hacer clic sobre su icono para abrir el menú contextual:

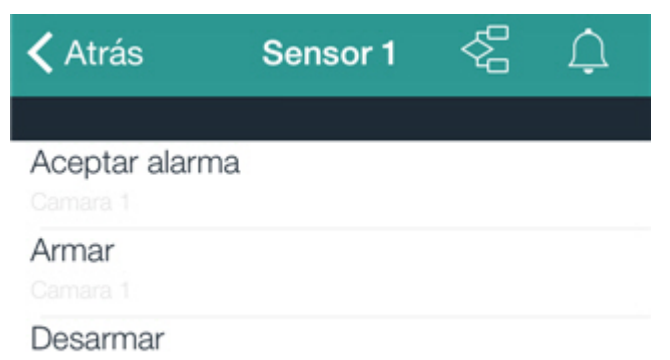

Pata ejecutar esta acción se debe seleccionar el comando. La descripción de los comandos se indica en el [Manual del](https://doc.axxonsoft.com/confluence/display/Int490en/Operations+with+sensors) [operador del paquete de software Intellect](https://doc.axxonsoft.com/confluence/display/Int490en/Operations+with+sensors).

Si el raya está enlazado a una videocámara (véase [El enlace de las videocámaras a los sensores y relés](#page-20-0)) también estarán disponibles los pasos a los modos de tiempo real y de archivo para dicha videocámara.

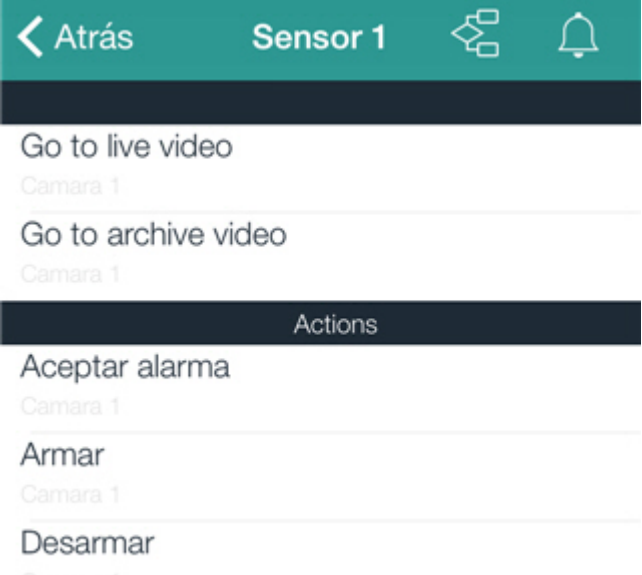

### <span id="page-26-0"></span>**Trabajo con macrocomandos en el mapa**

Para ejecutar una macrocomando desde el mapa deberá pulsar su icono, el mensaje sobre su ejecución exitosa se mostrará en la parte superior de la pantalla.

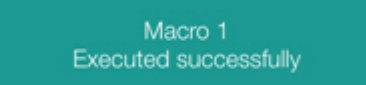

# <span id="page-26-2"></span><span id="page-26-1"></span>**Trabajo con eventos en el Cliente móvil iOS Visualización de la lista de eventos del sistema**

Para la visualización de los eventos del sistema deberá pulsar el icono <sup>1</sup> en la esquina superior derecha.

**Observación**

En el icono se indica el número de eventos no procesados, si los hubiera en el sistema

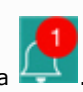

Se abrirá la pantalla de evento, por defecto se mostrarán los eventos no procesados.

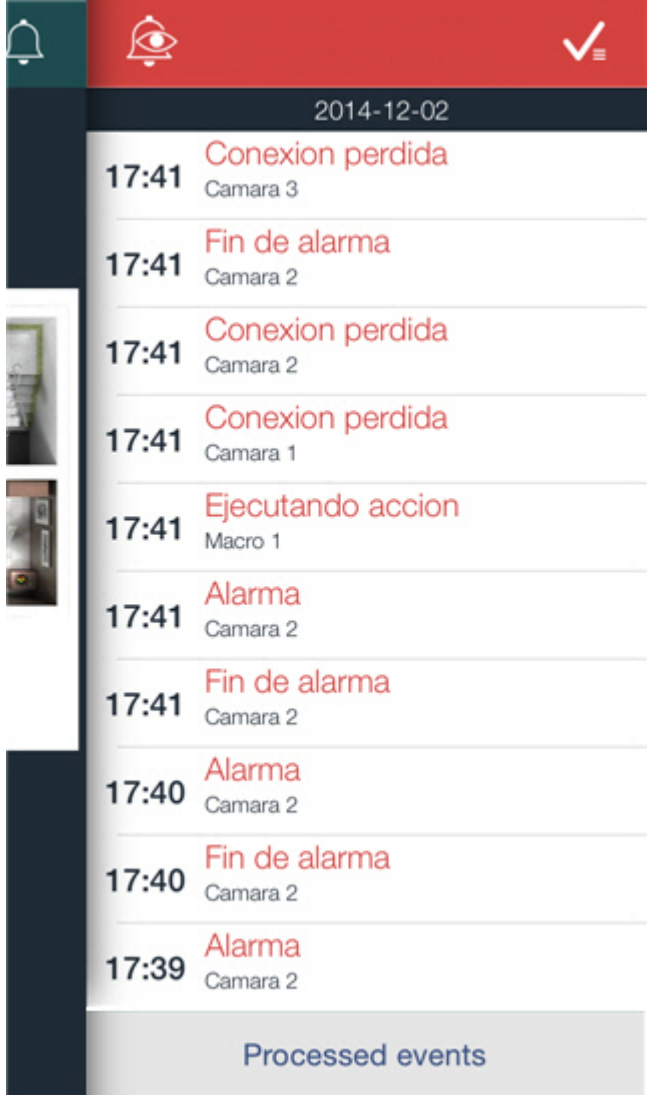

Para la visualización de los eventos procesados del sistema deberá pulsar el botón correspondiente.

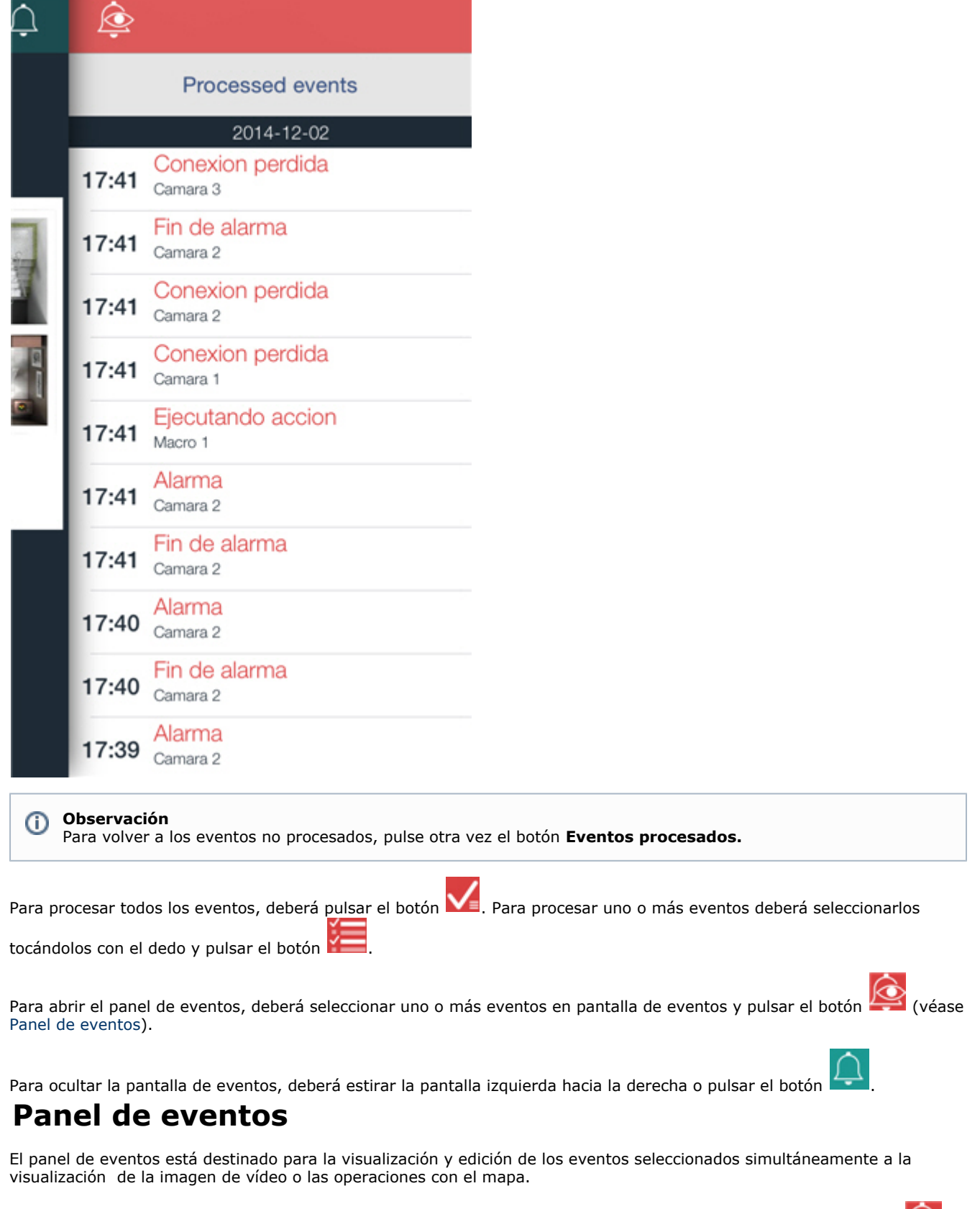

<span id="page-28-0"></span>Para visualizar el panel de eventos, deberá seleccionar uno o más eventos en pantalla de eventos y pulsar el botón (v éase [Visualización de la lista de eventos del sistema\)](#page-26-2).

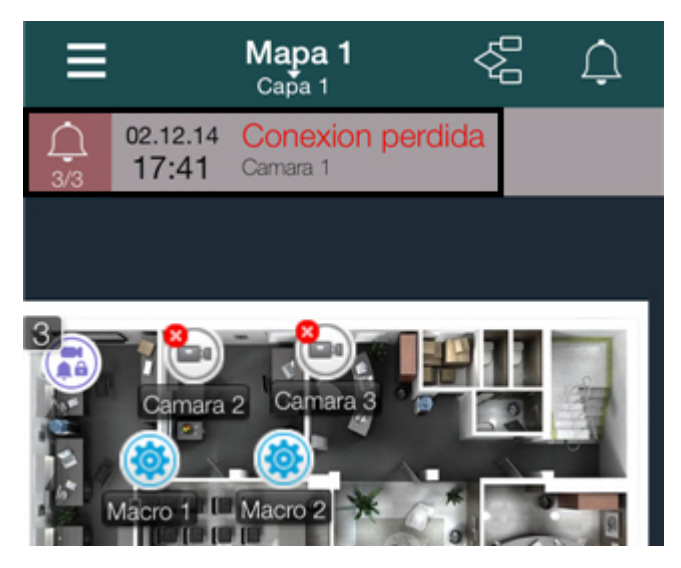

El panel de eventos se muestra solo en las ventanas que presentan imágenes de vídeo o mapas.

y el número total de eventos abiertos en el panel.

Para navegar entre los eventos, se utiliza el botón **. 6/5 .** En éste se indica el número de orden del acontecimiento actual

En el panel se puede analizar la alarma, así como pasar al modo de vídeo en vivo, al archivo o al mapa. Para ello deberá deslizar el dedo sobre el evento de derecha a izquierda.

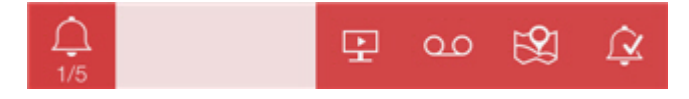

#### **Observación** ⋒

Los pasos se realizan de acuerdo a las reglas descritas en la tabla de la sección [Paso del evento al vídeo en vivo,](#page-29-0) [al archivo o al mapa](#page-29-0)

Para analizar la alarma será necesario pulsar el botón .

<span id="page-29-0"></span>El panel de eventos se oculta en el caso de análisis de todos los eventos del panel.

### **Paso del evento al vídeo en vivo, al archivo o al mapa**

Ñ

Existe la posibilidad de pasar del evento de entrada al vídeo en vivo, al archivo o al mapa.

#### **Observación** Ф

Al pasar al mapa se realiza su dimensionamiento de tal manera que el icono correspondiente al objeto desde cuyo evento se realizó el paso, se ubicará en el centro de la pantalla.

El paso se puede realizar tanto desde la ventana de eventos, como del panel de eventos.Se puede acceder al menú de paso, desplazando de derecha a izquierda el dedo sobre el evento.

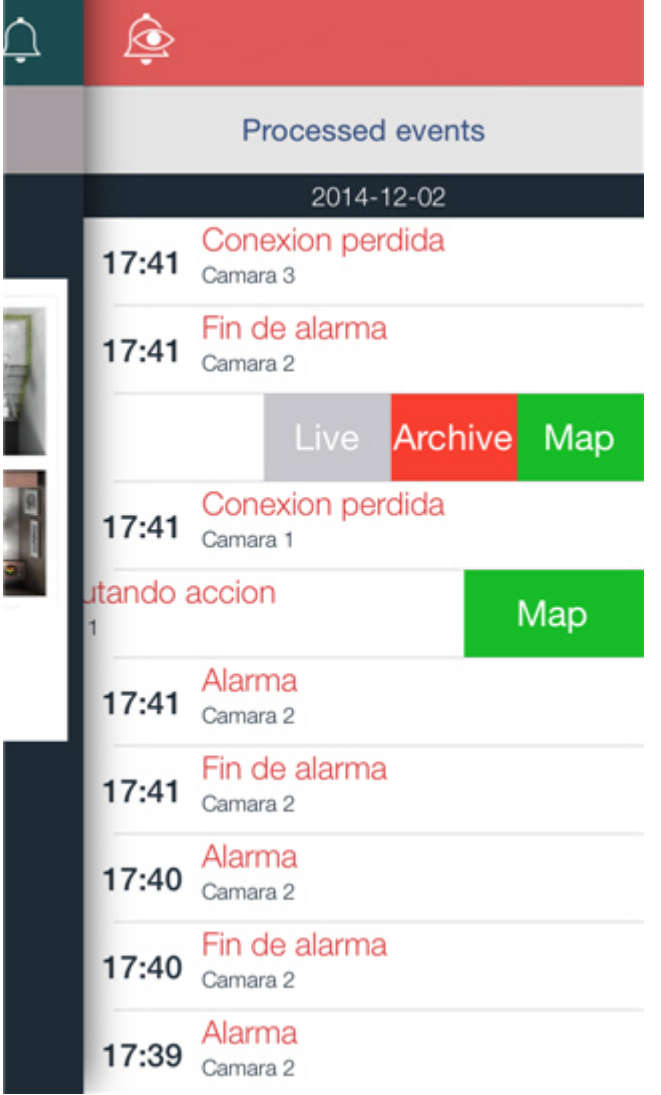

La descripción de todos los pasos se muestra en la tabla.

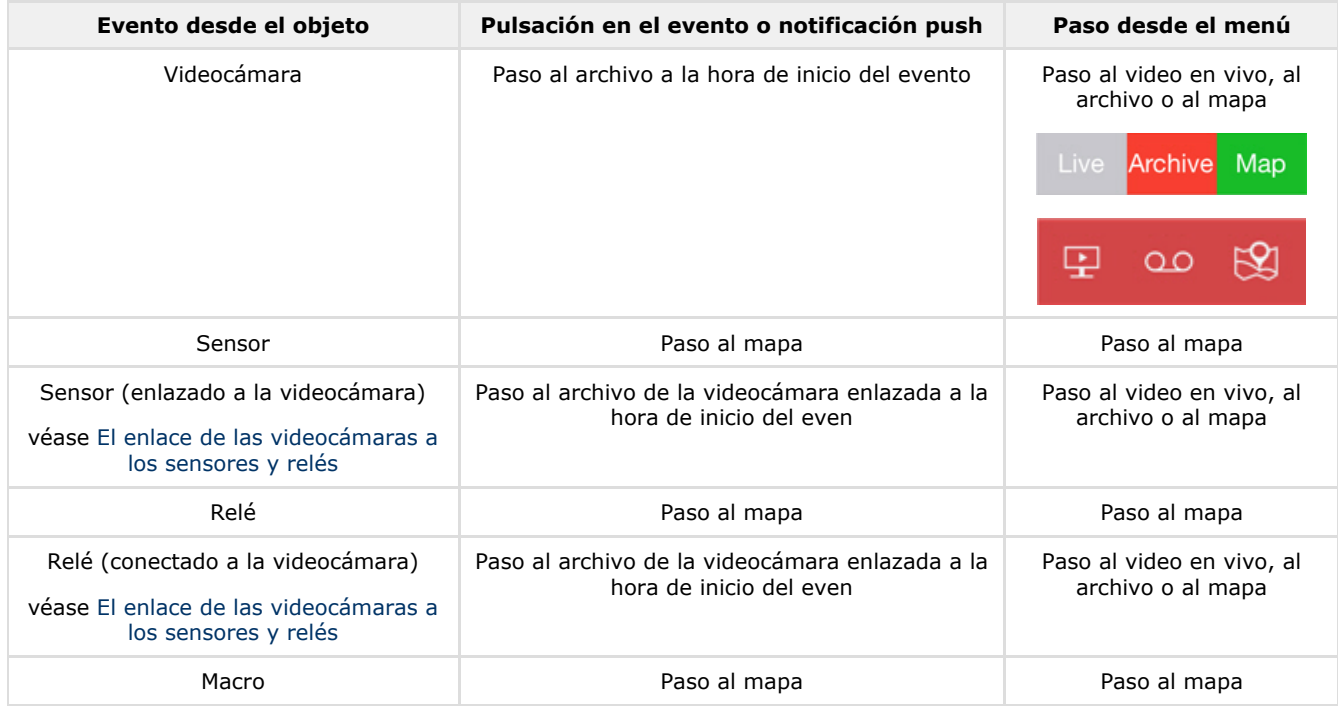

## <span id="page-30-0"></span>**Recepción de notificaciones push**

Existe la posibilidad de recibir en el dispositivo móvil notificaciones push sobre los eventos en el sistema desde el Servidor.

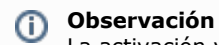

La activación y configuración de esta función se realiza en el paquete de software Intellect (véase [Configuring the](https://doc.axxonsoft.com/confluence/display/Int490en/Configuring+the+Events+filter+for+the+Web-server+2.0+module) [Events filter for the Web-server 2.0 module](https://doc.axxonsoft.com/confluence/display/Int490en/Configuring+the+Events+filter+for+the+Web-server+2.0+module)).

Las notificaciones push se envían al dispositivo independientemente de si está o no conectado al Servidor. El servidor Apple es responsable de la entrega de notificaciones.

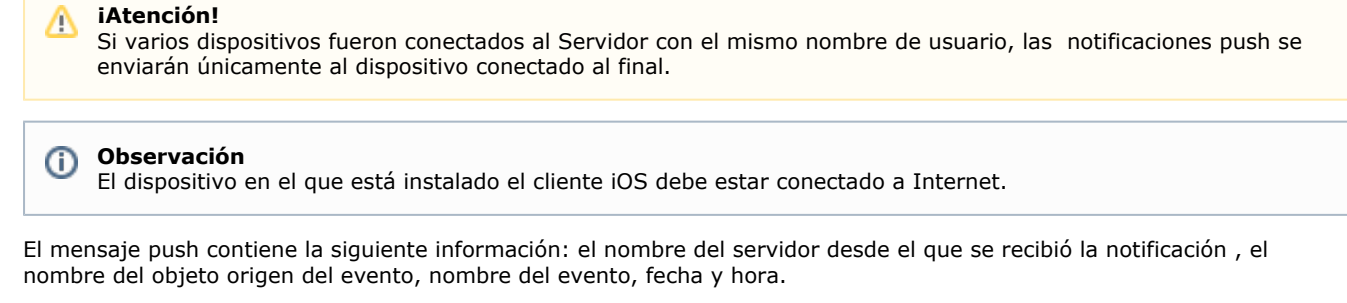

Al pulsar sobre el mensaje push en el medio de la notificaciones se realiza el paso de acuerdo a las reglas descritas en la tabla de la sección [Paso del evento al vídeo en vivo, al archivo o al mapa.](#page-29-0) El paso también se produce si se desliza el dedo sobre el evento de izquierda a derecha en la pantalla bloqueada.

**Observación**

(i)

Cuando el dispositivo está bloqueado con un código, el paso se realiza solo desde el centro de notificaciones.

Si existen problemas al recibir las notificaciones push, cuando se comunique con el servicio de soporte técnico puede que necesite la información de depuración:

- 1. Acceda al menú principal del Cliente pulsando el botón **de la executata** superior izquierda.
- 2. Seleccione **Optionen**.

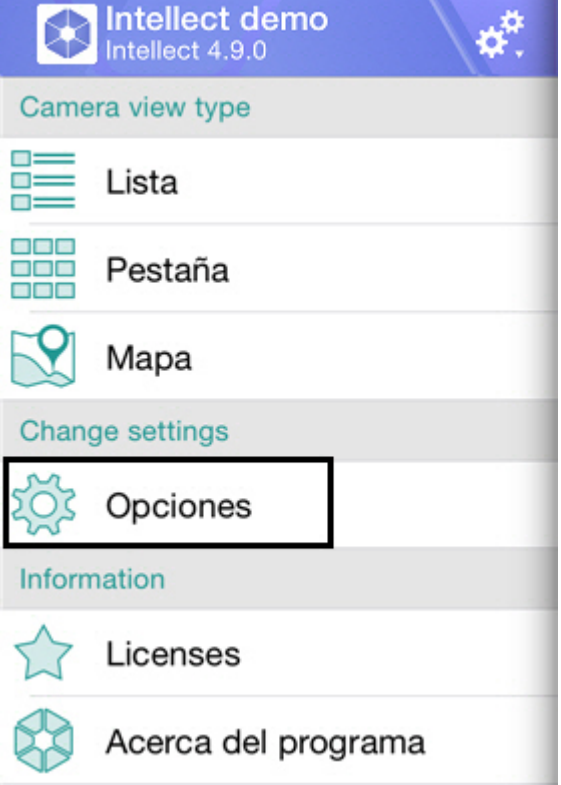

3. Copie la información de depuración pulsando sobre la línea **PushID.**

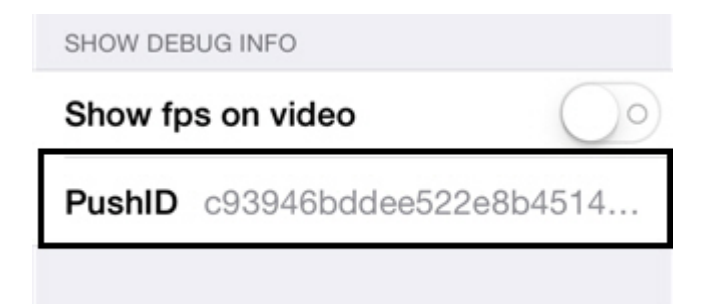

Esta información debe ser transmitida al servicio de asistencia técnica.